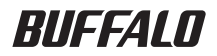

# PC-MV9H/U2 TV キャプチャ ユーザーズガイド

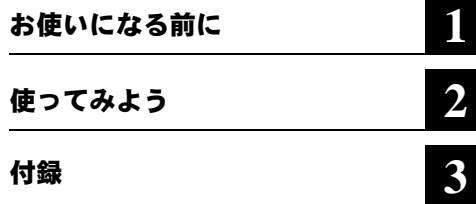

本書には、本製品をお使いになるうえでの 注意や使用方法が記載されています。 本書をお読みになる前に、別紙「はじめに お読みください」を参照して本製品のセッ トアップを行ってください。

# 本書の使い方

本書を正しくお使いいただくための表記上の約束ごとを説明します。

### ■文中マーク/用語表記

### 注意マーク

■注意 製品の取り扱いにあたって注意すべき事項です。この注意事項に従わなかった場合、身 体や製品に損傷を与えるおそれがあります。

#### メモマーク

製品の取り扱いに関する補足事項、知っておくべき事項です。

#### 参照マーク

▶参照 関連のある項目のページを記しています。

- 文中 [ ] で囲んだ名称は、操作の際に選択するメニュー、ボタン、テキストボックス、チェック ボックスなどの名称を表わしています。
- ■本書の著作権は弊社に帰属します。本書の一部または全部を弊社に無断で転載、複製、改変などを行うこ とは禁じられております。
- "プレイステーション"および "PSP®"は株式会社ソニー・コンピュータエンタテインメント登録商標です。
- "Memory Stick"及び <a>
Memory Stick"及び <a>
Memory<br/>
Memory Stick
- ■本製品は株式会社バッファローのオリジナル製品であり、株式会社ソニー・コンピュータエンタテインメン トのライセンス商品ではありません。
- BUFFALO<sup>TM</sup>は、株式会社メルコホールディングスの商標です。本書に記載されている他社製品名は、一般 に各社の商標または登録商標です。本書では ™、®、© などのマークは記載していません。
- ■本書に記載された仕様、デザイン、その他の内容については、改良のため予告なしに変更される場合があ り、現に購入された製品とは一部異なることがあります。
- ■本書の内容に関しては万全を期して作成していますが、万一ご不審な点や誤り、記載漏れなどがありまし たら、お買い求めになった販売店または弊社サポートセンターまでご連絡ください。
- ■本製品は一般的なオフィスや家庭の OA 機器としてお使いください。万一、一般 OA 機器以外として使用さ れたことにより損害が発生した場合、弊社はいかなる責任も負いかねますので、あらかじめご了承ください。
	- ・医療機器や人命に直接的または間接的に関わるシステムなど、高い安全性が要求される用途には使用し ないでください。
	- ・一般 OA 機器よりも高い信頼性が要求される機器や電算機システムなどの用途に使用するときはご使用 になるシステムの安全設計や故障に対する適切な処置を万全に行ってください。
- ■本製品は日本国内でのみ使用されることを前提に設計、製造されています。日本国外では使用しないでく ださい。また弊社は、本製品に関して海外での保守および技術サポートを行っておりません。
- ■本製品のうち、外国為替および外国貿易管理法の規定により戦略物資等(または役務)に該当するものに ついては、日本国外への輸出に際して、日本国政府の輸出許可(または役務取引許可)が必要です。
- ■本製品の使用に際しては、本書に記載した使用方法に沿ってご使用ください。特に、注意事項として記載 された取扱方法に違反する使用はお止めください。
- 弊社は、製品の故障に関して一定の条件下で修理を保証しますが、記憶されたデータが消失·破損した場 合については、保証しておりません。本製品がハードディスク等の記憶装置の場合または記憶装置に接続 して使用するものである場合は、本書に記載された注意事項を遵守してください。また、必要なデータは バックアップを作成してください。お客様が、本書の注意事項に違反し、またはバックアップの作成を 怠ったために、データを消失・破棄に伴う損害が発生した場合であっても、弊社はその責任を負いかねま すのであらかじめご了承ください。
- 本製品に起因する債務不履行または不法行為に基づく損害賠償責任は、弊社に故意または重大な過失が あった場合を除き、本製品の購入代金と同額を上限と致します。
- ■本製品に隠れた瑕疵があった場合、無償にて当該瑕疵を修補しまたは瑕疵のない同一製品または同等品に 交換致しますが、当該瑕疵に基づく損害賠償の責に任じません。

#### $\overline{a}$ 次

# 第1章 お使いになる前に

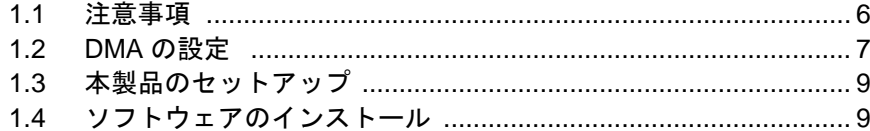

# 第2章 使ってみよう

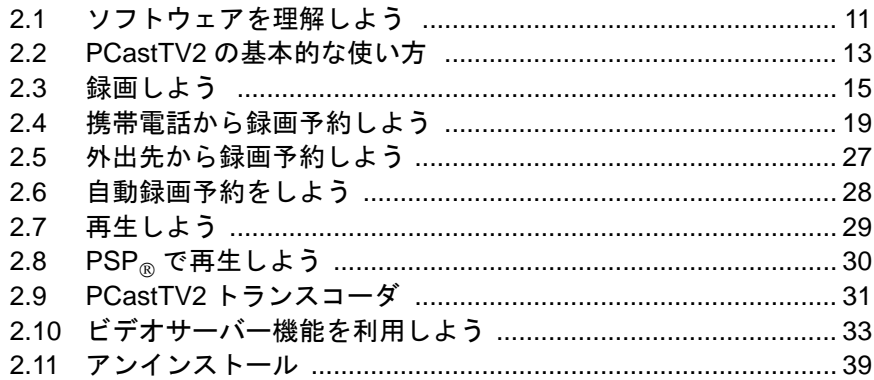

# 第3章 付録

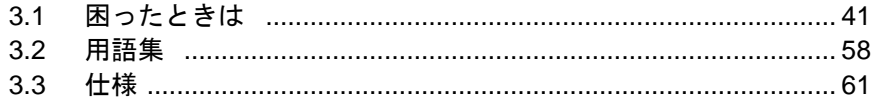

# TV キャプチャ ユーザーズガイド

本製品をお使いになる前に設定することや、本 製品をお使いになるうえの注意事項を説明し ています。

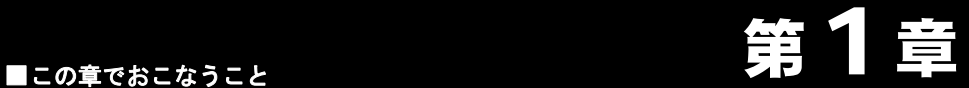

# <span id="page-4-0"></span>お使いになる前に

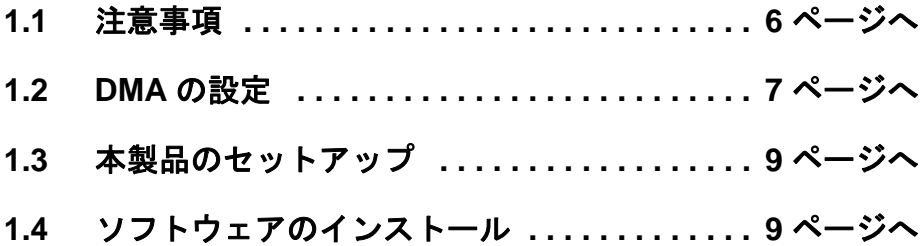

# <span id="page-5-1"></span><span id="page-5-0"></span>1.1 注意事項

本製品をお使いになるための注意事項を記載しました。お使いになる前に必ずお読みく ださい。

●あなたが録画・録音された映像や音声は、個人として楽しむなどの他は、著作権上、 権利者に無断で使用できません。

テレビ放送や録画物などの映像や音声は、著作権法で保護されています。

- ●著作権保護用の信号(コピーガード等)付きの映像を録画することはできません。 市販の DVD-Video やビデオテープなど著作権保護用の信号付きの映像は、録画せず にお楽しみください。
- ●大切な録画の場合は、あらかじめテスト録画を行い、画質や音声等に問題がないか確 認することをお勧めします。

万一、録画・録音されなかった場合の内容の補償については致しかねます。あらかじ めご了承ください。

また、テスト録画をしたあとはハードディスクの空き容量が減少しますので、テスト 録画したファイルを消去してからお使いください。

●テレビやビデオを見たり、録画をするときは、他のアプリケーションを動作させない でください。

テレビやビデオの映像を見たり、録画しているときはパソコンに大きな負荷がかかっ ています。他のアプリケーションを動作させた場合、システムが停止(ハングアップ) したり、コマ落ちしたり、音とびなどが起こることがあります。

●録画予約した場合は、録画終了時間までパソコンがシャットダウンしたり、サスペン ドや休止状態にならないように設定してください。パソコンがシャットダウンしてい たり、サスペンドや休止状態になっていると録画予約した時間になっても録画されま せん。

### ●録画予約をする場合は、パソコンの日付や時刻が正しく設定されているか確認してく ださい。

パソコンの日付や時刻が正しく設定されていない場合は、録画予約した時間に正しく 録画が開始されません。お使いのパソコンのマニュアルを参照して日付や時刻を正し く設定してください。

- ●ハードディスクを FAT 形式でフォーマットしている場合は、1 ファイルに 4GB 以上の 容量を保存できません。
- PC-98NX のスリープボタンでのサスペンド/レジューム機能(消費電力を減らすため の機能)を使用すると、システムが正常に動作しなくなることがあります。サスペン ド/レジューム機能によってシステムが正常に動作しなくなったときは、Windows を 再起動してください。

# <span id="page-6-1"></span><span id="page-6-0"></span>1.2 DMA の設定

ハードディスクが DMA 転送 ( \* ) をするように設定します。 \* CPU を介さずにアクセスする高速な転送方式

※ パソコンの機種によっては DMA 転送に対応していないものもあります。パソコン のマニュアルを参照してください。

### ■ **Windows Vista** の場合

- **1** [スタート]をクリック→[コンピュータ]を右クリック→[管理]をクリックします。
- **2** 「続行するにはあなたの許可が必要です」と表示されたら 、続行をクリックします。

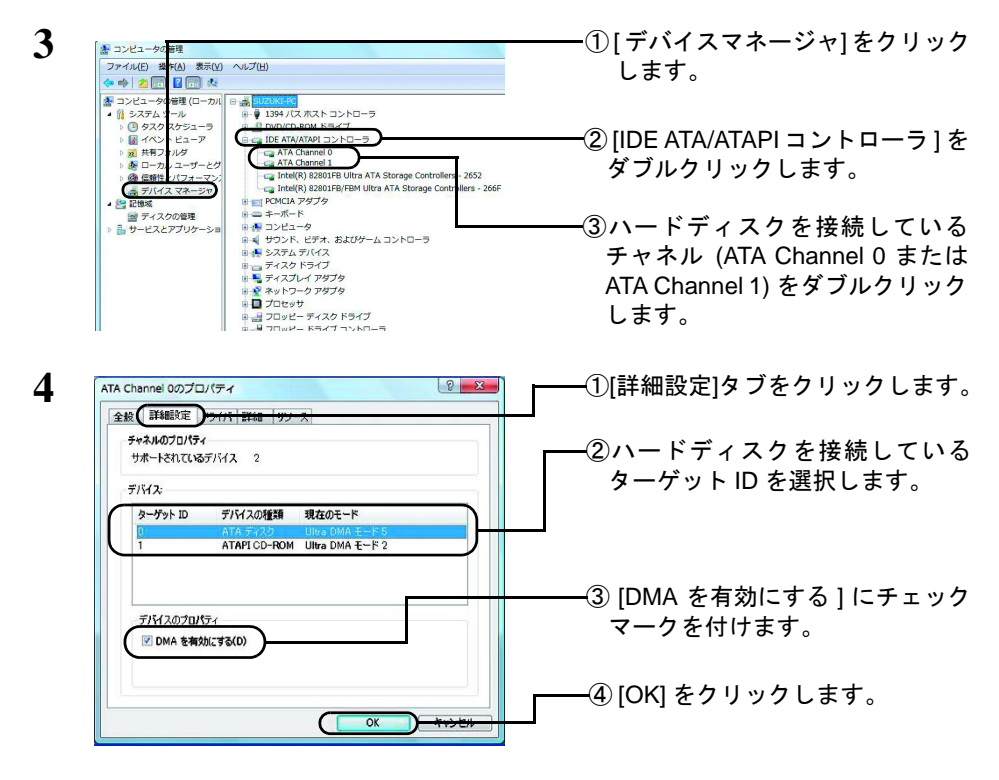

**5** メッセージに従ってシステムを再起動します。

以上で、DMA の設定は完了です。

パソコンの機種によっては、DMA 転送に非対応で、メディアのデータが正しく読み出せ ないことがあります。その場合は、[DMA を有効にする]のチェックマークを外してくだ さい。

### ■ Windows XP の場合

- **1** デスクトップ画面の [ マイコンピュータ ] アイコン(Windows XP の場合は、 [スタート ]-[ マイコンピュータ ] アイコン)にマウスのカーソルを合わせ、マウス の右ボタンをクリックします。
- **2** メニューが表示されたら [ 管理 ] をクリックします。

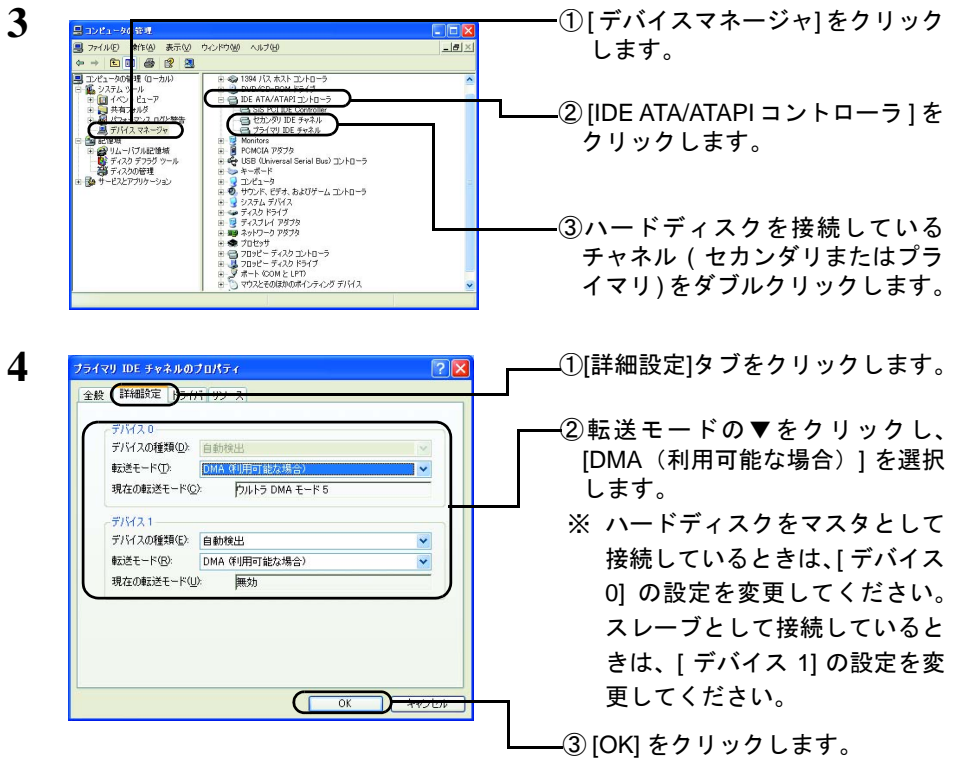

**5** メッセージに従ってシステムを再起動します。

以上で、DMA の設定は完了です。

- パソコンの機種によっては、DMA 転送に非対応で、ハードディスクのデータが正しく読 み出せないことがあります。その場合は、上記の「転送モード]を「PIO モード]に設定 してください。
	- 8 TV キャプチャ ユーザーズガイド

# <span id="page-8-2"></span><span id="page-8-0"></span>1.3 本製品のセットアップ

本製品のセットアップ方法は、別紙「はじめにお読みください」に記載されています。 本製品のセットアップを行っていない場合は、別紙「はじめにお読みください」を参照 してください。

# <span id="page-8-3"></span><span id="page-8-1"></span>1.4 ソフトウェアのインストール

本製品付属のソフトウェアを個別にインストールしたい場合は、以下の方法でインス トールしてください。

- ・本製品のセットアップを行った場合は、PCastTV2 は既にインストールされています。 ・各ソフトウェアの説明は、「2.1 [ソフトウェアを理解しよう」\(](#page-10-0)P11)を参照してください。 ・reserMail は PCastTV2 をインストールすると同時にインストールされます。
- **1** ユーティリティ CD をパソコンにセットします。
	- **FXE Windows Vista をお使いの場合、自動再生の画面が表示されたら、「BuffaloInst.exe** の実行 ] をクリックしてください。また、「プログラムを続行するにはあなたの許可 が必要です」と表示されたら、[ 続行 ] をクリックしてください。

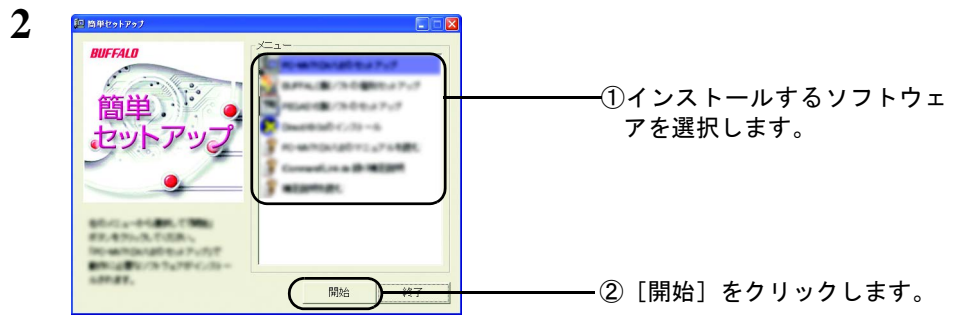

※製品によって表示される画面は異なります。

以降は画面の指示に従ってインストールしてください。

 $\bullet$ 

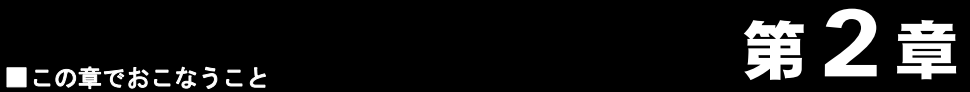

録画や再生など本製品の使い方を説明しま す。

# <span id="page-9-0"></span>使ってみよう

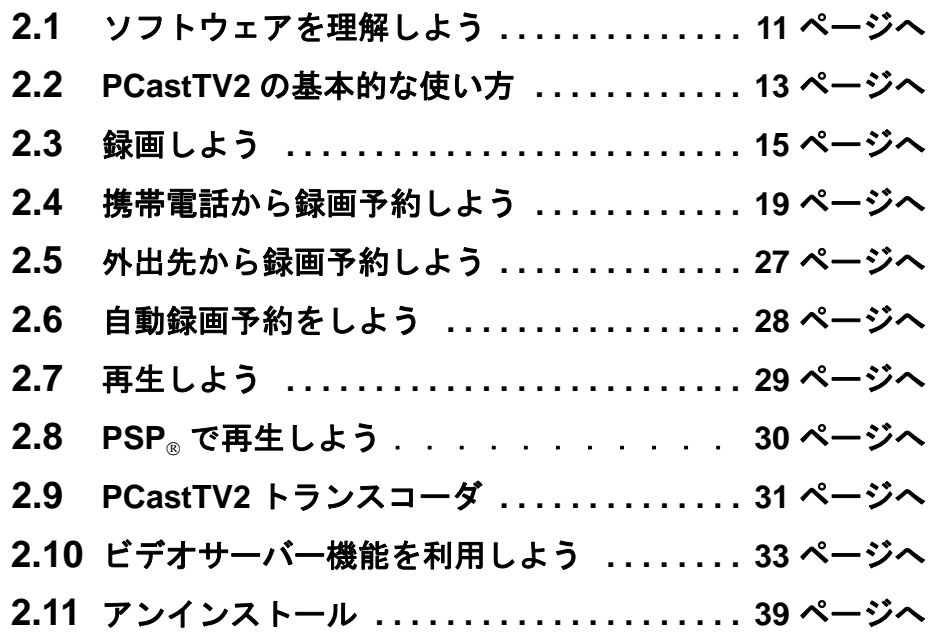

# <span id="page-10-1"></span><span id="page-10-0"></span>2.1 ソフトウェアを理解しよう

本製品付属のユーティリティCD には以下のソフトウェアを収録しています。ここでは、 各ソフトウェアの概要を説明します。

### ■ **PCastTV2**

テレビの映像を見たり、録画したりするソフトウェアです。本製品を使用するときは、 主にこのソフトウェアを使用します。PCastTV2 の使用方法は、本書にて説明します。 詳しい設定や使用方法については、ヘルプを参照してください。ヘルプは、[スタート ]-[(すべての)プログラム ]-[BUFFALO]-[PCastTV2]-[PcastTV2 ヘルプ ] を選択すると表 示されます。

### ■ **PCastTV2** スケジューラ

インストール後、Windows のタスクトレイ常駐します。右クリックして [ 番組表を開く ] を選択することで、PCastTV2 を起動せずに EPG を利用しての番組録画予約をするこ とができます。iCommand 機能を使用する場合の設定も PCastTV2 スケジューラで行い ます。

また PCastTV2 スケジューラにはビデオサーバー機能があり、LAN( ローカルエリアネッ トワーク ) 内にある LinkTheater やパソコンから録画予約の登録 / 変更 / 削除することが できます。

### **PCastTV2 Client Tool**

PCastTV2 スケジューラのビデオサーバー機能を有効にしたパソコンを検索するときに 使用します。

### ■ **reserMail**

携帯電話や他のパソコンからインターネットを使って録画予約するときに使用するソ フトウェアです。reserMail は、PCastTV2 と同時にインストールやアンインストールさ れます。

reserMail の詳細や使用方法は、reserMail のヘルプを参照してください。reserMail のヘル プは、[ スタート ]-[(すべての)プログラム ]-[BUFFALO]-[PCastTV2]-[reserMail のヘル プ1を選択すると表示されます。

### ■ **PCastTV2** トランスコーダ

MPEG1/2 ファイルを AVI、WMV、MP4、iPod、PSP® に変換することができます。【[P31](#page-30-1)】

### ■ **MP4 Copy for PSP**®

MP4 ファイルを PSP®「プレイステーション・ポータブル」にコピーするソフトウェア です。【[P30](#page-29-1)】

### **CyberLink PowerDirector DE plus**

録画した動画ファイルを簡単な操作で高速にカット編集を行い、各種ムービー形式に圧 縮 ( エンコード ) するソフトウェアです。快適な高速サムネイル表示によるフレーム単 位での高画質な編集ができます。

使用方法については、ヘルプを参照してください。ヘルプは、インストール後に [ ス タート ]-[(すべての)プログラム ]-[CyberLink PowerDirector]-[PowerDirector ヘルプ ] を 選択すると表示されます。

# <span id="page-12-1"></span><span id="page-12-0"></span>2.2 PCastTV2 の基本的な使い方

PCastTV2 の基本的な使い方を説明します。各部の名称や、詳しい使い方については PCastTV2 のヘルプを参照してください。PCastTV2 のヘルプは、[ スタート ]-[(すべて の)プログラム 1-[BUFFALO]-[PCastTV2]-[PCastTV2 のヘルプ ] で表示できます。

### ■ **PCastTV2** を起動する

デスクトップの 麗 をダブルクリックします。

または、[ スタート ]-[(すべての)プログラム ]-[BUFFALO]-[PCast TV2]-[PCastTV2] を 選択します。

### ■ **PCastTV2** を終了する

PCastTV2 を終了する場合は、タイトルバー右の [ × ] をクリックします。

### ■ 入力の切り替え

操作パネルの [ 入力切替 ] ボタンをクリックします。TV →ビデオ入力 (コンポジット) → S 端子の順に切り替わります。

H.264 13:58:58 入力 チャンネル ▲ ▼ 設定 **DAADBGGD<sup>UN</sup>IIE** 

### ■ チャンネルの変更

操作パネルの▲▼ボタンでチャンネルを変更します。

### ■ 音量の調節

操作パネルの音声±ボタンで調節します。

#### ■■■■■■■■■■エンドウからチャンネル、音量を変更する

ホイールマウスをお使いの場合は、ビデオウィンドウ上でマウスのホイール(左ボタン と右ボタンの間にあるボタン)を回すとチャンネルや音量を変更できます。ホイールを 回した場所が画面左側の場合は音量が、画面右側の場合はチャンネルが変更されます。

### 音声の切り替え

ビデオウィンドウを右クリックし、表示されたメニューから [TV オーディオ ] を選択し ます。主音声、副音声、主 + 副音声を選択することができます。

### TV キャプチャ ユーザーズガイド | 13

### ■ フルスクリーンで表示する

ビデオウィンドウを右クリックし、表示されたメニューから [TV 画面サイズ ]-[ フルス クリーン ] を選択します。ビデオウィンドウ画面をダブルクリックしてもフルスクリー ンに切り替えることができます。

# <span id="page-14-1"></span><span id="page-14-0"></span>2.3 録画しよう

ここでは、録画について説明します。

公演意 ・録画中は、他のアプリケーションを動作させないでください。他のアプリケーションを 動作させた場合、システムが停止(ハングアップ)したり、正常に録画できないことが あります。

### ■ 今すぐに録画しよう

今見ている番組を録画したいなど、すぐに録画を開始したい場合は、以下の手順で録画 します。

**1** 録画したいチャンネルや映像を表示します。

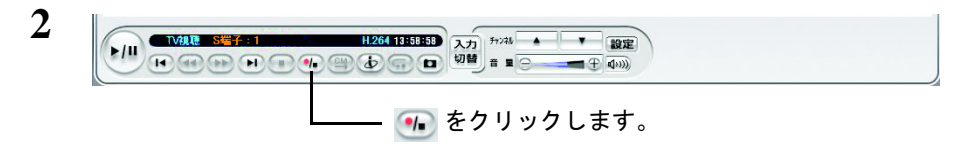

以上で、録画が開始されます。録画を終了するときは、す をクリックしてください。

# ■ **EPG** 予約しよう

EPG 番組表から録画したい番組をダブルクリックして予約設定画面を表示することで、 簡単に予約を行うことができます。番組表から予約を行うときは、以下の手順で録画予 約してください。

**1** PCastTV2 の番組表から録画したい番組を選択します。

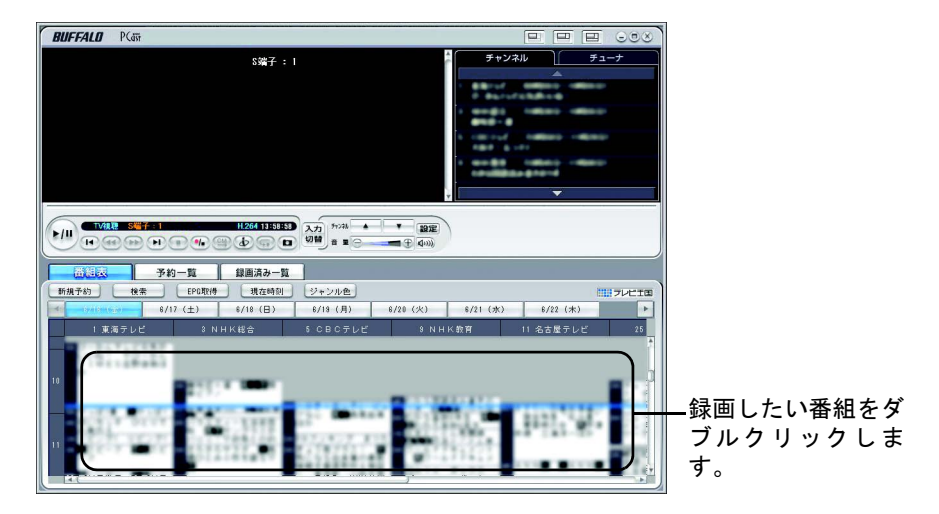

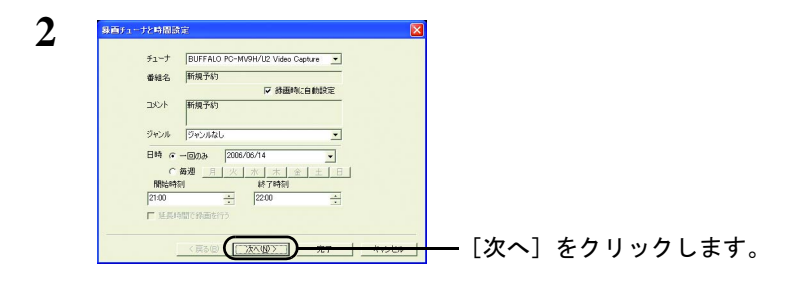

以降は、画面の指示にしたがって操作してください。

以上で、予約録画は完了です。

16 TV キャプチャ ユーザーズガイド

## ■ 手動で予約しよう

日付、時間を指定して録画することもできます。決まった時間に録画したい場合は、以 下の手順で録画予約してください。

### **1** PCastTV2 のリストウインドウにある [ 新規予約 ] をクリックします。

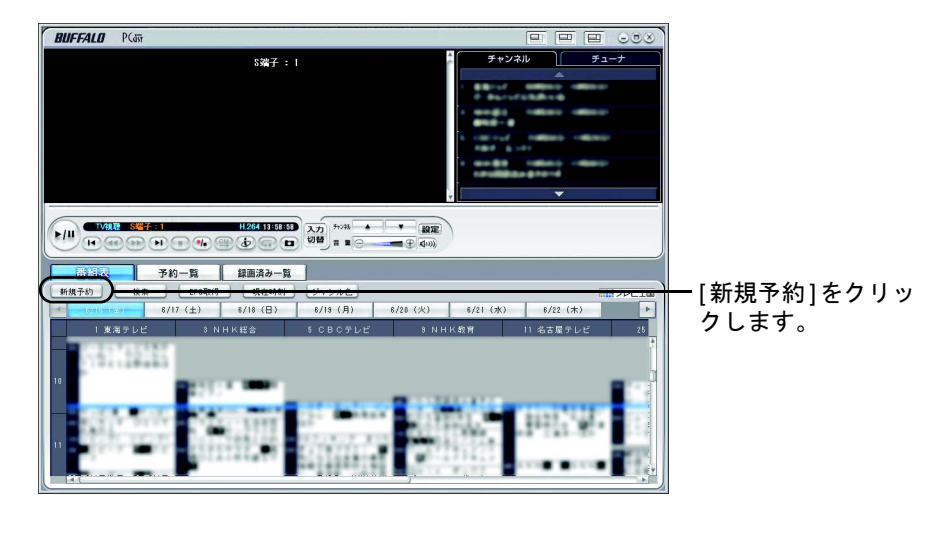

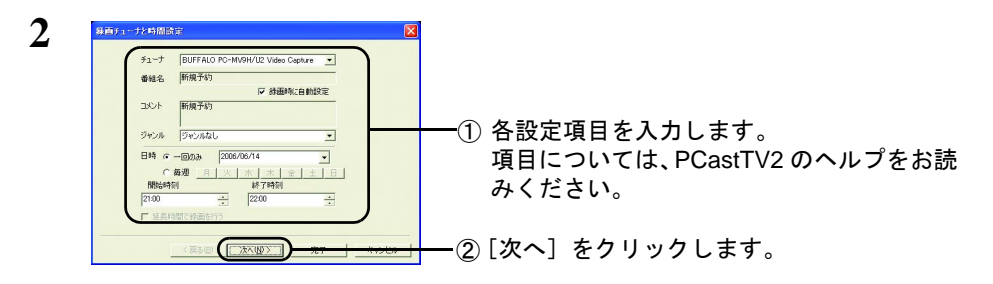

以降は、画面の指示にしたがって操作してください。

「メモ 上記の画面で「次へ〕をクリックすると、録画に関する詳細設定(録画フォーマット、解 像度、ビットレート、音声選択など)を行うことができます。詳しい使いかたについて は、PCastTV2 のヘルプを参照してください。

以上で、録画予約は完了です。

### ■ インターネットの番組表から録画しよう(iEPG)

パソコンがインターネットに接続されている場合は、インターネット上の番組表から録 画予約することができます。

- ※ 「iEPG」はソニー株式会社が提唱するインターネット上でのテレビ番組予約方式の名称です。 「iEPG」はソニー株式会社の登録商標です。
- ・本製品を接続したパソコンをあらかじめインターネットに接続しておいてください。 ・以下の手順を行う前に TV チューナーの設定の地域の設定が正しく行われていることを 確認してください。地域の設定が正しく設定されていないと正常に予約できないことが あります。
	- ・ブラウザには Microsoft Internet Explorer6 以降をお使いください。
- **1** PCastTV2 <sup>の</sup> ボタンをクリックします。
- **2** ブラウザが表示されますので、予約したい番組を選択します。

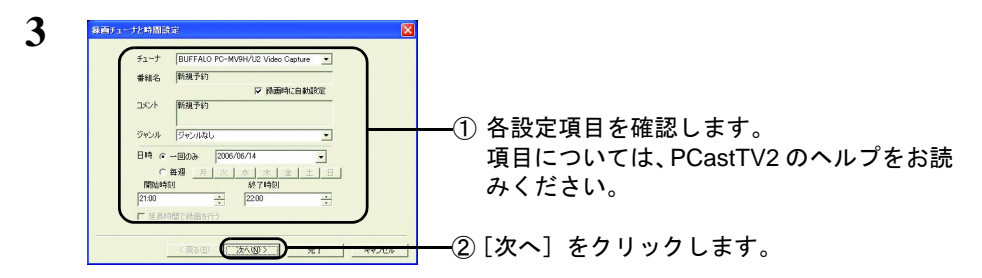

以降は画面の指示にしたがって操作してください。

- 「メモ 上記の画面で「次へ〕をクリックすると、録画に関する詳細設定(録画フォーマット、解 像度、ビットレート、音声選択など)を行うことができます。詳しい使いかたについて は、PCastTV2 のヘルプを参照してください。
- Windows Vista で「Web サイトで、このプログラムを使って Web コンテンツを開こうと しています」と表示されたときは、[ 許可する ] をクリックしてください。

以上で、インターネットの番組表からの録画予約は完了です。

本語論 複数の番組を同時に予約した場合には、設定画面は表示されません。標準の設定で自動で 予約されます。

# <span id="page-18-1"></span><span id="page-18-0"></span>2.4 携帯電話から録画予約しよう

急に録画したい番組ができたときや、録画予約をし忘れたときなど携帯電話から録画予 約することができます。携帯電話からの予約はリモート録画予約サービス iCommand ま たは reserMail を使用します。

### <span id="page-18-2"></span>**2.4.1 iCommand** で録画予約する

テレビ王国ホームページのリモート録画予約サービス iCommand を利用して、外出先の 携帯電話からリモート予約することができます。録画予約をする前にあらかじめ以下の 設定を行ってください。

- ※ 本ソフトウェアはソニー株式会社の iCommand 技術に準拠しています。尚、iCommand およ びテレビ王国はソニー株式会社の登録商標または商標です。
- 携帯電話から予約する場合には、i モードまたは EZweb または Yahoo!ケータイ対応 の携帯電話が必要です。
	- 本製品を接続したパソコンがインターネットに接続できるようにしてください。また、 一定間隔でインターネット上の予約情報を確認するため、常にパソコンの電源を ON にしておく必要があります。
	- 録画予約をする前に、本製品を接続したパソコンで PCastTV2 スケジューラを起動し ておいてください。起動していないとインターネットから予約した内容が反映されま せん。

# **Step 1** メンバー登録およびメールアドレスを登録する

テレビ番組を録画予約する前に、テレビ王国ホームページをブラウザで表示させ、メン バー登録およびメールアドレス登録を行います。

※登録手順については、ホームページの案内を参照してください。

テレビ王国ホームページアドレス http://www.so-net.ne.jp/tv/

# **Step 2 iCommand** を設定する

iCommand 設定(地域設定 、チャンネル設定 、リモート録画予約用の通信設定や接続設 定など)を行います。

**1** タスクバーの中にある PCastTV2 スケジューラの アイコンを右クリックし、表 示されたメニューから [iCommand 設定 ] をクリックします

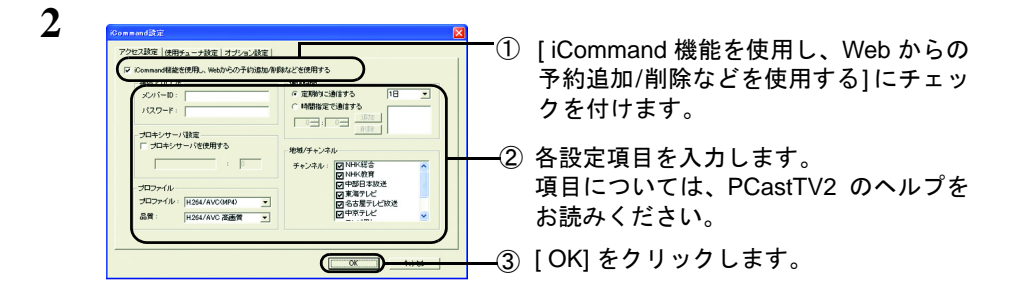

**3** 設定が完了するとテレビ王国ホームページの予約リスト(リモート録画予約)が表 示できるようになります。 ※表示するには、テレビ王国のメンバー ID とパスワードの入力が必要です。

以上で、iCommand の設定は完了です。

# **Step 3** 録画予約する

携帯電話からの録画予約は、以下の手順でテレビ王国携帯サイトから行います。

[iMenu]-[メニューリスト]-[TV/ ラジオ / 雑誌]-[TV 番組情報]-[テレビ王国] [Ez トップメニュー] - [カテゴリで探す] - [TV・ラジオ・マガジン] - [全国 TV] - 「テレビ王国]

[Yahoo! ケータイ] - [メニューリスト] - [TV・ラジオ・雑誌] - [TV 番組ガイド] - 「テレビ王国]

詳しい予約手順については、下記テレビ王国ヘルプページを参照してください。 http://blog.so-net.ne.jp/tvoukoku/

### ■ **iCommand** でリモート録画予約ができないときは

タスクトレイにあるアイコン | からバルーンヘルプでメッセージが表示されます。対 処方法は次のとおりです。

#### 対処方法

### 「**iCommand** サーバに接続できませんでした。インターネットに接続できる か、設定が行われているか確認してください。」と表示される。

次のことが考えられます。適切な設定、接続を行ってください。

- ・インターネットに接続できない ( ケーブルが接続されていない )。
- ・インターネット接続の設定が行われていない。
- ・プロキシの設定が行われていない。

### 「**iCommand** サーバに接続しましたが、設定に失敗しました **(** または、 **iCommand** サーバに接続し、予約情報の取得を試みましたが失敗しました。**)** メンバー **ID/** パスワード **/** 地域選択 **/** チャンネル設定を確認してください。」と 表示される。

次のことが考えられます。適切な設定に変更してください。

- ・テレビ王国に登録したメンバー ID( パスワード ) と設定したメンバー ID( パスワー ド ) が一致していない。
- ・地域設定が設定されていない。
- ・放送局設定において、ご利用になる放送局が設定されていない。

### <span id="page-21-0"></span>**2.4.2 reserMail** で録画予約する(有料)

携帯電話からの番組予約サービスは有料です。あらかじめご了承ください。 番組情報の閲覧やパソコンからの番組予約は、無料でご利用いただけます。

録画予約をする前にあらかじめ以下の設定を行ってください。

[株式会社ナノ・メディアのテレビ情報総合サイト『](http://www.irate.tv/)TVnano/ 番組サーチ』 (http://tvnano.jp/top.shtml)

- ・携帯電話から予約する場合には、i モードまたは EZweb または Yahoo!ケータイ対応の 携帯電話が必要です。
	- ・本製品を接続したパソコンがインターネットに接続できるようにしてください。また、 一定間隔でインターネット上の予約情報を確認するため、常にパソコンの電源を ON に しておく必要があります。
	- ・録画予約をする前に、本製品を接続したパソコンで PCastTV2 スケジューラと reserMail を 起動しておいてください。起動していないとインターネットから予約した内容が反映されま せん。
	- ・録画予約した情報はすぐに反映されません。予約した情報の反映が遅い場合には、 「Step 3 reserMail [の設定をする」\(](#page-23-0)P24)を参照して、「録画予約を確認する時間間隔」 を確認してください。
	- Windows Vista をお使いの方へ reserMail 初回起動時、または「Windows 起動時に reserMail を自動起動する」を設定し ていた場合、「スタートアップの設定に失敗しました」とエラーが表示されることがあ ります。
		- このようなときは、以下の設定を行ってください。
		- 1.[ スタート ]ー [ コントロールパネル ] をクリックします。
		- 2.[ユーザーアカウント] または[ユーザーアカウントと家族のための安全設定]をクリッ クします。
		- 3.[ ユーザーアカウント ] をクリックします。
		- 4.[ ユーザーアカウント制御の有効化または無効化 ] をクリックします。
		- ※「続行するにはあなたの許可が必要です」と表示されたときは、[ 続行 ] をクリックし てください。
		- 5.[ユーザーアカウント(UAC)を使ってコンピュータの保護に役立たせる]のチェックを 外します。
		- 6.[OK] をクリックします。
		- パソコンが再起動され、reserMail の設定を行えるようになります。

# <span id="page-22-0"></span>**Step 1 reserMail** のチャンネルを設定する

まず、reserMail のチャンネル設定を行います。このチャンネル設定を正しく設定してい ないと正常に録画予約できませんので必ず設定を行ってください。

- ・ここで行うチャンネル設定は、reserMail 専用の設定です。resarMail のチャンネル設定 を変更しても、PCastTV2 のチャンネル設定は変更されません。
	- ・英数字は半角で入力してください。全角や半角カタカナなどで入力した場合正常に録画 予約することができません。
- **1** [ スタート ]-[(すべての)プログラム ]-[BUFFALO]-[PCastTV2]-[reserMail のヘル プ ] を選択します。
- **2** 「ご利用になるとき」を参照して、チャンネルを設定します。

# <span id="page-23-2"></span><span id="page-23-1"></span>**Step 2 reserMail** のユーザー登録をする

携帯電話からの予約で使用する reserMail のユーザー登録を行います。ユーザー登録を しないと reserMail を使用できませんので、必ずユーザー登録を行ってください。

- **1** [ スタート ]-[(すべての)プログラム ]-[BUFFALO]-[PCastTV2]-[reserMail] を選 択します。
- **2** [ 新規ユーザー ] をクリックします。
- **3** 以降は画面の指示に従ってユーザー登録を行います。

# <span id="page-23-0"></span>**Step 3 reserMail** の設定をする

reserMail のユーザー登録が完了したら reserMail の設定を行います。reserMail の設定で は、携帯電話から設定した録画予約を確認する時間間隔の設定と、予約確認のメール送 信の有無を設定できます。

なお、この設定にはユーザー登録で発行された ID とパスワードが必要です。

**1** [ スタート ]-[(すべての)プログラム ]-[BUFFALO]-[PCastTV2]-[reserMail] を選 択します。

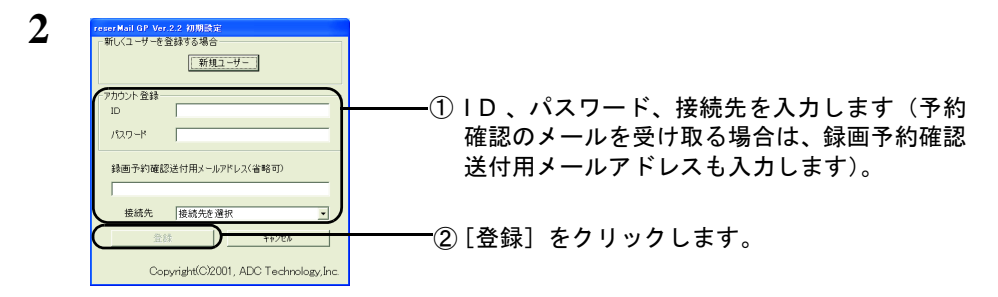

**3** 設定内容を入力し、[ 設定 ] をクリックします。

**4** [ 閉じる ] をクリックします。

以上で、reserMail の設定は完了です。

24 TV キャプチャ ユーザーズガイド

# <span id="page-24-0"></span>**Step 4** 携帯電話の設定をする

携帯電話から録画予約する場合、以下の手順で録画予約設定してください。 なお、この設定には、「Step 2 reserMail [のユーザー登録をする」\(](#page-23-1)P24)で発行された ID とパスワードが必要です。

以下の方法は 2006 年 10 [月現在のものです。お使いの機種によっては手順が異なること](http://www.irate.tv/) [があります。最新の情報は、](http://www.irate.tv/)TVnano/ 番組サーチのホームページ(http://tvnano.jp/ top.shtml)をご確認ください。

### ■ **i** モード対応機種

- $1$  [iMenu] ―「メニューリスト]―「TV/ ラジオ / 雑誌]―「TV 番組情報] ―「TV 番組サーチ]を選択します。 「TVnano」のトップ画面が表示されます。
- **2** TVnano/ 番組サーチのトップ画面が表示されたら、[リザメール設定]を選択しま す。
- **3** 地域の選択画面が表示されたら、地域を選択します。
- **4** 表示された画面をよく読んで、IDとパスワードを入力し、[登録]をクリックします。

以上で、録画予約設定は完了です。

### ■ **EZweb** 対応機種

- **1** [Ez トップメニュー]-[カテゴリで探す]-[TV・ラジオ・マガジン]-[全 国 TV1 - 「TV 番組サーチ1 「TVnano」のトップ画面が表示されます。
- **2** TVnano/ 番組サーチのトップ画面が表示されたら、[リザメール設定]を選択しま す。
- **3** 地域の選択画面が表示されたら、地域を選択します。
- **4** 表示された画面をよく読んで、IDとパスワードを入力し、[登録]をクリックします。

以上で、録画予約設定は完了です。

### ■ **Yahoo**!ケータイ 対応機種

- **1** [Yahoo!ケータイ]-[メニューリスト]-[TV・ラジオ・雑誌]-[TV 番組 ガイド]-[TV 番組サーチ]を選択します。 「TVnano」のトップ画面が表示されます。
- **2** TVnano/ 番組サーチのトップ画面が表示されたら、[リザメール設定]を選択しま す。
- **3** 地域の選択画面が表示されたら、地域を選択します。
- **4** 表示された画面をよく読んで、IDとパスワードを入力し、[登録]をクリックします。

以上で、録画予約設定は完了です。

### **Step 5** 録画予約する

携帯電話の設定が完了すると、携帯電話から録画予約ができるようになります。以下の 手順で録画予約をしてください。

- ▲※注意→・本製品を接続したパソコンをあらかじめインターネットに接続しておいてください。ま た、一定間隔でインターネット上の予約情報を確認するため、常にパソコンの電源を ON にしておく必要があります。
	- ・録画予約をする前に、本製品を接続したパソコンで PCastTV2 スケジューラと reserMail を 起動しておいてください。起動していないとインターネットから予約した内容が反映されま せん。
	- ・録画予約した情報はすぐに反映されません。予約した情報の反映が遅い場合には、 「Step 3 reserMail [の設定をする」\(](#page-23-0)P24)を参照して、「録画予約を確認する時間間隔」 を短くしてください。
	- ・テレビ局名が正しく設定できていない場合、「録画予約に失敗しました」というメッセー ジが表示されます。この場合は、「Step 1 reserMail [のチャンネルを設定する」\(](#page-22-0)P23) を参照して、本製品を取り付けたパソコンのチャンネル設定を正しく設定しなおしてく ださい。
- **1** TVnano/ 番組サーチのトップ画面を表示します。

TVnano/ 番組サーチのトップ画面の表示方法は、「Step 4 [携帯電話の設定をする」\(](#page-24-0)P25) の手順 1 を参照してください。

**2** 各メニューから予約したい番組の詳細を表示し、[ 録画予約 ] ボタンを押します。

以上で、携帯電話からの録画予約は完了です。

26 TV キャプチャ ユーザーズガイド

# <span id="page-26-1"></span><span id="page-26-0"></span>2.5 外出先から録画予約しよう

本製品を取り付けたパソコンだけでなく、他のパソコンからでもインターネットを利用 して録画予約が行えます。他のパソコンからの録画予約にはリモート録画予約サービス iCommand または reserMail を使用します。

### **2.5.1 iCommand** で録画予約する

他の部屋のパソコンや外出先のパソコンなどから録画予約する場合は、以下の手順で 行ってください。

- ・本製品を接続したパソコンがインターネットに接続できるようにしてください。また、 一定間隔でインターネット上の予約情報を確認するため、常にパソコンの電源を ON に しておく必要があります。
	- ・録画予約をする前に、本製品を接続したパソコンで PCastTV2 スケジューラを起動してお いてください。起動していないとインターネットから予約した内容が反映されません。
- **1** 「2.4.1 iCommand [で録画予約する」\(](#page-18-2)P19)の STEP1 <sup>~</sup> <sup>2</sup> を参照して、テレビ 王国のメンバー登録、メールアドレス登録および本製品を取り付けたパソコンにビ デオサーバーの設定を行います。
- **2** 録画予約を行うパソコン(本製品を取り付けていないパソコン)からテレビ王国 (http://www.so-net.ne.jp/tv/)に接続します。予約手順については、ホームページの 案内を参照してください。

以上で、他のパソコンからの録画予約は完了です。

### **2.5.2 reserMail** で録画予約する

他の部屋のパソコンや外出先のパソコンなどから録画予約する場合は、以下の手順で 行ってください。

- ・本製品を接続したパソコンをあらかじめインターネットに接続しておいてください。ま た、一定間隔でインターネット上の予約情報を確認するため、常にパソコンの電源を ON にしておく必要があります。
	- ・録画予約をする前に、本製品を接続したパソコンで PCastTV2 スケジューラと reserMail を 起動しておいてください。起動していないとインターネットから予約した内容が反映されま せん。
	- ・録画予約した情報はすぐに反映されません。予約した情報の反映が遅い場合には、 「Step 3 reserMail [の設定をする」\(](#page-23-0)P24)を参照して、「録画予約を確認する時間間隔」 を確認してください。
	- ・テレビ局名が正しく設定できていない場合、「録画予約に失敗しました」というメッセー ジが表示されます。この場合は、「Step 1 reserMail [のチャンネルを設定する」\(](#page-22-0)P23) を参照して、本製品を取り付けたパソコンのチャンネル設定を正しく設定しなおしてく ださい。
- 他のパソコンからインターネットを利用して録画予約を行う場合は、reserMail を使用し ても無料で行うことができます。
- **1** 「2.4.2 reserMail [で録画予約する\(有料\)」\(](#page-21-0)P22)の STEP1 <sup>~</sup> <sup>3</sup> を参照して、本 製品を取り付けたパソコンに reserMail の設定を行います。
- $2$  録画予約を行いたいパソコン (本製品を取り付けていないパソコン)から TVnano/ 番組サーチ (http://tvnano.jp/top.shtml)に接続します。
- **3** ログインして、録画したい番組をクリックします。

以上で、他のパソコンからの録画予約は完了です。

# <span id="page-27-1"></span><span id="page-27-0"></span>2.6 自動録画予約をしよう

テレビ王国の iCommand 機能を使用し、番組タイトルやキーワードや出演者を設定する と、設定条件に該当した番組を自動的に録画予約することができます。 設定方法や使用方法については、テレビ王国 (http://www.so-net.ne.jp/tv/) の案内を参照し てください。

# <span id="page-28-1"></span><span id="page-28-0"></span>2.7 再生しよう

録画したファイルを再生する方法を説明します。

- **1** PCastTV2 のリストウィンドウが表示されていることを確認します。 リストウィンドウが表示されていないときは、リストウィンドウの [ 録画済み一覧 ] タブをク リックしてください。
- 2 再生したいファイルを選択し、**■をクリックします。**

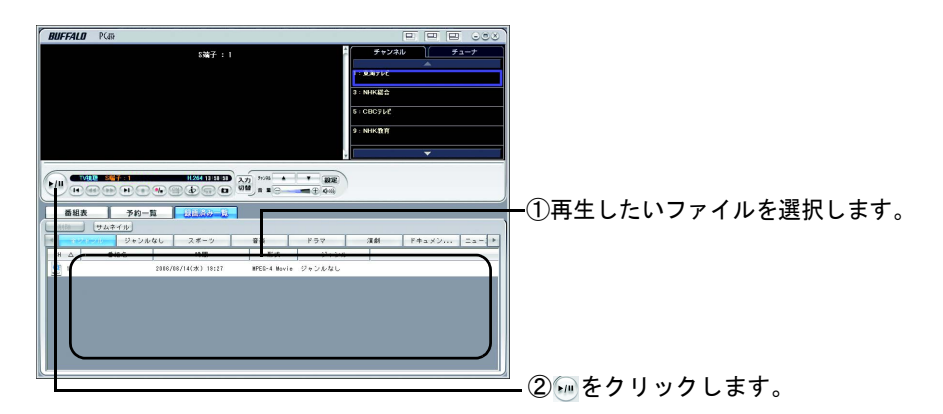

以上で、ファイルの再生が開始されます。

・再生を停止するときは、プレイヤーウィンドウの ● をクリックします。

# <span id="page-29-1"></span><span id="page-29-0"></span>**2.8 PSP で再生しよう**

MP4 ファイルを PSP® に転送することで、PSP® で再生することもできます。

### ■ **PSP**® へデータを転送する

- FX モ PSP® の接続方法や、ビデオファイル閲覧方法は、PSP® 付属のマニュアルを参照してく ださい。株式会社バッファローでは PSP® の操作に関するお問い合わせは受け付けており ません。あらかじめご了承ください。
- **1** "メモリスティック Duo"を挿入した PSP®( またはカードリーダ ) をパソコンに 接続します。
- **2** [ スタート ]-[( すべての ) プログラム ]-[BUFFALO]-[PCastTV2]-[MP4 Copy for PSP®] をクリックします。 「MP4 Copy for PSP<sub>®</sub>」が起動します。
- **3** PSP® へ転送したい MP4 ファイルを「MP4 Copy for PSP®」画面上でドラッグ& ドロップします。

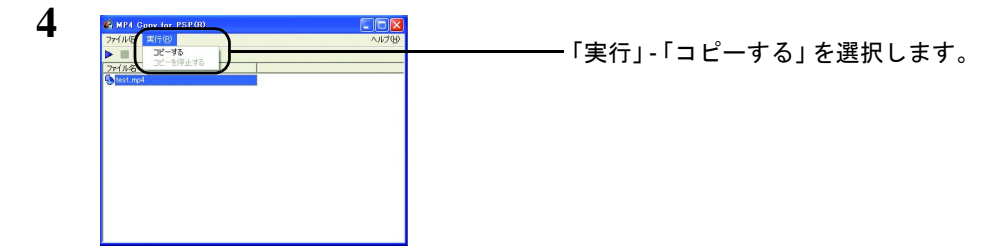

**5** コピー先の PSP®( またはカードリーダ ) のドライブを選択し、[OK] をクリック します。 コピーが開始されます。

コピーを停止したいときは、「実行」-「コピーを停止する」を選択します。

以上で PSP® へのデータの転送は完了です。 PSP<sup>®</sup>のマニュアルを参照して転送したファイルを再生してください。

#### 30 TV キャプチャ ユーザーズガイド

# <span id="page-30-1"></span><span id="page-30-0"></span>2.9 PCastTV2 トランスコーダ

MPEG1/2 ファイルを AVI、WMV、MP4、iPod、PSP® に変換することができます。

- **1** [ スタート ]-[( すべての ) プログラム ]-[BUFFALO]-[PCastTV2]-[PCastTV2 トラ ンスコーダ ] をクリックします。 「PCastTV2 トランスコーダ」が起動します。
- **2** 変換したいファイルをドラッグ&ドロップします。

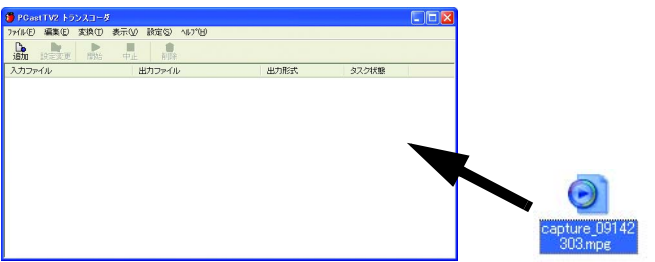

- ・PCastTV2録画済み一覧に登録されているファイルを右クリックし、表示されたメニュー から [ トランスコード ] を選択してもトランスコードできます。
	- ・[ 設定 ]-[ 同時変換 ] をクリックすると、同時に変換できるファイルの数の最大値を設定 できます。

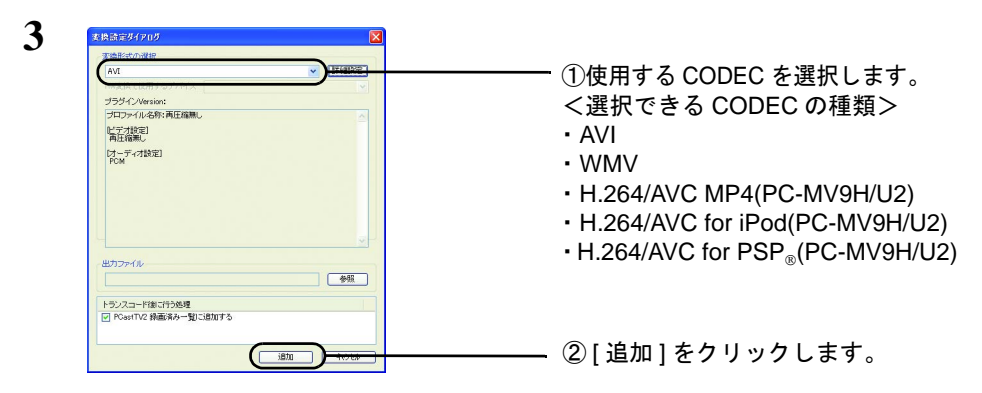

- ・電源スイッチを ON にした本製品がパソコンに認識されていないと、「H.264/AVC MP4(PC-MV9H/U2)」「H.264/AVC for iPod(PC-MV9H/U2)」「H.264/AVC for PSP®(PC-MV9H/U2)] を選択することはできません。
	- ・CODEC に「H.264/AVC MP4(PC-MV9H/U2)」「H.264/AVC for iPod(PC-MV9H/U2)」 「H.264/AVC for PSP®(PC-MV9H/U2)] を選択した場合、ハードウェアにてデータを変換 します。ハードウェアで変換しているときは、PCastTV2 のテレビ視聴および録画機能 は使用できません。また、PCastTV2 のテレビ視聴および録画を行っているときは、 PCastTV2 トランスコーダでデータを MP4、iPod、PSP 。に変換することはできません。 あらかじめご了承ください。
- ・[ 詳細設定 ] をクリックすると、圧縮品質を設定できます。使用する CODEC によって設 定画面は異なります。
	- ・[ 出力ファイル ]-[ 参照 ] をクリックすれば、変換後のファイルの保存先、ファイル名を 指定することができます。初期設定では、変換元ファイルと同じ場所、ファイル名末尾 に [ 形式名 ] 000 を追加して保存します (000 は同一名ファイルを複数回変換したときカ ウントアップされた番号となります )。[ 変換したファイルを PCastTV2 録画済み一覧に 追加する ] が選択されていると、変換完了後に PCastTV2 録画済一覧に自動的にファイ ルが追加されています。
- **4** [ タスク状態 ] が、[ 変換待ち ] <sup>→</sup> [ 変換中 ] <sup>→</sup> [ 変換完了 ] と表示されます。

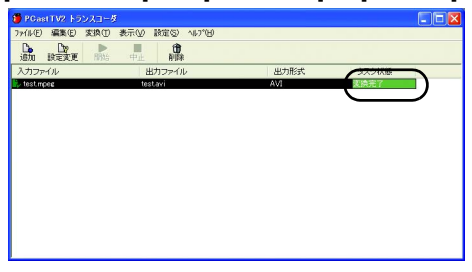

■メモ 変換を中止するには、「中止 1 をクリックしてください。中止したファイルを変換するに は [ 開始 ] をクリックしてください。

以上でデータの変換は完了です。

# <span id="page-32-1"></span><span id="page-32-0"></span>2.10 ビデオサーバー機能を利用しよう

ビデオサーバー機能を使用すると、LAN(ローカルエリアネットワーク)内のLinkTheater (PC-P3 シリーズ、P2LAN/DVD、MP2000/DVD) やパソコンから、録画予約の登録 / 変更 / 削除ができるようになります

- 本製品で録画した MP4(H.264/AVC) 形式の映像や、番組視聴をビデオサーバー機能を利用 して、パソコンや LinkTheater から再生することはできません。
- ・LANの外(屋外など)にあるパソコンや携帯電話から録画予約をしたいときは、iCommand や reserMail をお使いください。【[P27](#page-26-1)】

● LAN 内にある弊社製 LinkTheater(PC-P3 シリーズ、P2LAN/DVD、MP2000/DVD) か ら操作したい【[P34](#page-33-0)】

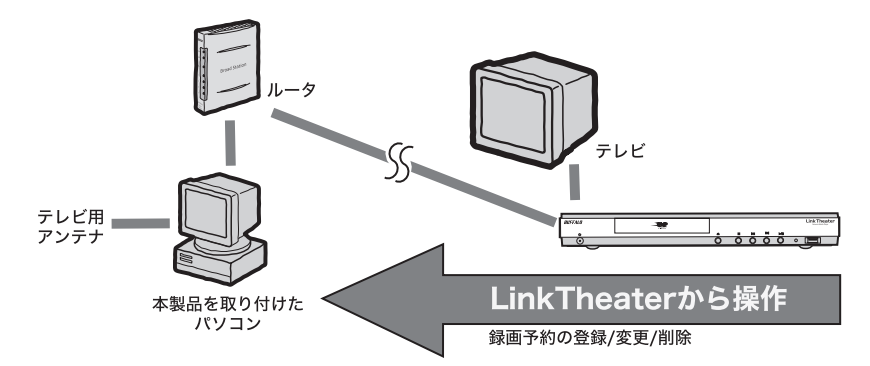

● LAN 内にある離れたパソコンから操作したい【[P35](#page-34-0)】

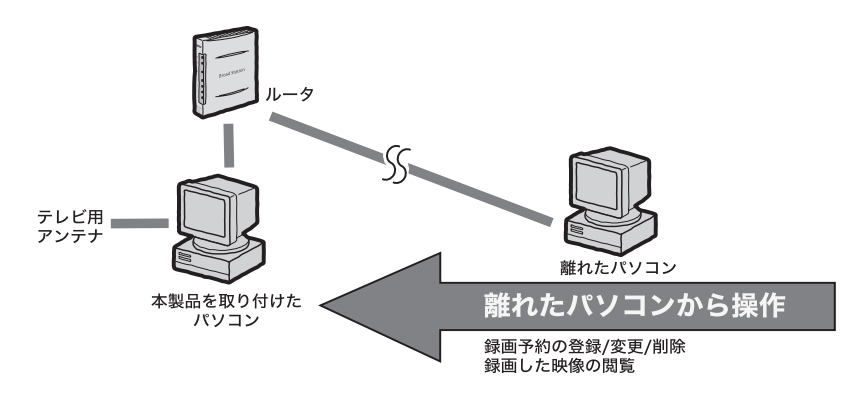

### <span id="page-33-0"></span>■ **LAN** 内にある **LinkTheater** から操作したい

■メモ → LinkTheater(PC-P3 シリーズ、P2LAN/DVD、MP2000/DVD) 付属の [PCast Media Server] がパソコンにインストールされているときは、タスクバーにある [PCast Media Server] のアイコンを右クリックし、[ 終了 ] を選んで終了させてください。[PCast Media Server] がインストールされた環境があるとビデオサーバー機能が動作しないことがあります。 ・あらかじめ LinkTheater をネットワークおよびテレビに接続しておいてください。

本製品を取り付けたパソコンの設定

- **1** タスクバーの中にある PCastTV2 スケジューラの アイコンを右クリックし、表 示されたメニューから [ ビデオサーバ設定 ] をクリックします。
- **2** [ビデオサーバー機能を使用する]選択し、[OK] をクリックします。

LinkTheater での操作

- **3** LinkTheater を起動します。テレビ画面に LinkTheater のログイン画面が表示され ます。
- **4** ログイン画面の中からビデオサーバーを選択し ( 表示されるビデオサーバー名は環 境によって異なります )、LinkTheater 付属のリモコン< Enter >ボタンを押します。
- ビデオサーバー側の設定によってはビデオサーバーが見つからない ( 検索できない ) こと があります。【[P57](#page-56-0)】
- **5** 以降はテレビ画面の情報にしたがって操作してください。
	- ・予約する・・・・・・録画予約を行うことができます。【[P37](#page-36-0)】
	- ・録画一覧・・・・・・録画ファイルの閲覧ができます。【[P38](#page-37-0)】
	- ・予約一覧・・・・・・録画予約の変更、削除ができます。【[P38](#page-37-1)】

### <span id="page-34-1"></span><span id="page-34-0"></span>■ **LAN** 内にある離れたパソコンから操作したい

「スモ ·LinkTheater(PC-P3 シリーズ、P2LAN/DVD、MP2000/DVD) 付属の [PCast Media Server] がパソコンにインストールされているときは、タスクバーにある [PCast Media Server] のアイコンを右クリックし、[ 終了 ] を選んで終了させてください。[PCast Media Server] がインストールされた環境があるとビデオサーバー機能が動作しないことがあります。 ・あらかじめ LinkTheater をネットワークおよびテレビに接続しておいてください。

本製品を取り付けたパソコンの設定

- **1** タスクバーの中にある PCastTV2 スケジューラの アイコンを右クリックし、表 示されたメニューから [ ビデオサーバ設定 ] をクリックします。
- **2** [ビデオサーバー機能を使用する]をクリックし、チェックを付けます。

離れたパソコンでの操作

- **3** 本製品に付属のユーティリティ CD をパソコンにセットします。
- Windows Vista をお使いの場合、自動再生の画面が表示されたら、[BuffaloInst.exe の実行 ] をクリックしてください。また、「プログラムを続行するにはあなたの許可が必要です」 と表示されたら、[ 続行 ] をクリックしてください。
- **4** 簡単セットアップのトップ画面 ( 製品によっては [BUFFALO 製ソフトの個別セッ トアップ ] 内 ) から、「PCastTV2 Client Tool」をインストールしてください。
- **5** [ スタート ]-[( すべての ) プログラム ]-[BUFFALO]-[PCastTV2]-[PCastTV2 Client Tool]-[PCastTV2 Client Tool] を選択します。PCastTV2 Client Tool が起動します。
- **6** [ 検索 ]-[ ビデオサーバーを検索する ] を選択します。
- 不注意 ビデオサーバー側の設定によってはビデオサーバーが見つからない (検索できない)こと があります。【[P57](#page-56-0)】
- **7** 表示されたビデオサーバを右クリックし、[iEPG 予約用サーバーに設定する ] <sup>を</sup> クリックします。
- **8** 表示されたビデオサーバを右クリックし、[ ブラウザから開く ] をクリックしま す。
- **9** 以降は Web 操作画面の情報にしたがって操作してください。
	- ・予約する・・・・・・録画予約を行うことができます。【[P37](#page-36-0)】
	- ・録画一覧・・・・・・録画ファイルの閲覧ができます。【[P38](#page-37-0)】
	- ・予約一覧・・・・・・録画予約の変更、削除ができます。【[P38](#page-37-1)】

## <span id="page-36-0"></span>■ **PCastTV2** の **Web** 操作画面 録画予約

ネットワークを通じて LAN 内のパソコンや LinkTheater から操作するときは、PCastTV2 の Web 操作画面を使用します。

Web 操作画面の表示方法は次の 3 つがあります。

- ・PCastTV2 Client Tool で検索し、[ ブラウザから開く ] をクリックする
- ・直接ブラウザのアドレス入力欄に IP アドレス ( ※ ) を入力する 例: http://192.168.11.123/ ※ IP アドレスは本製品を取り付けたパソコンのコマンドプロンプト (DOS プロンプ ト ) で、ipconfig と入力すると表示されます。
- ・LinkTheater のログイン画面で PCastTV2( ビデオサーバー ) を選択する

Web 操作画面で [ 番組表 ]、または LinkTheater のログイン画面で [ 番組表から予約する ] を選択すると、番組表予約画面が表示されます。設定項目はどちらも同じです。

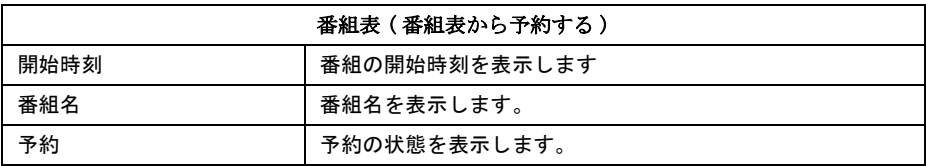

Web 操作画面で [ 手動で予約する ]、または LinkTheater のログイン画面で [ 手動で予約 する ] を選択すると、録画予約画面が表示されます。設定項目はどちらも同じです。

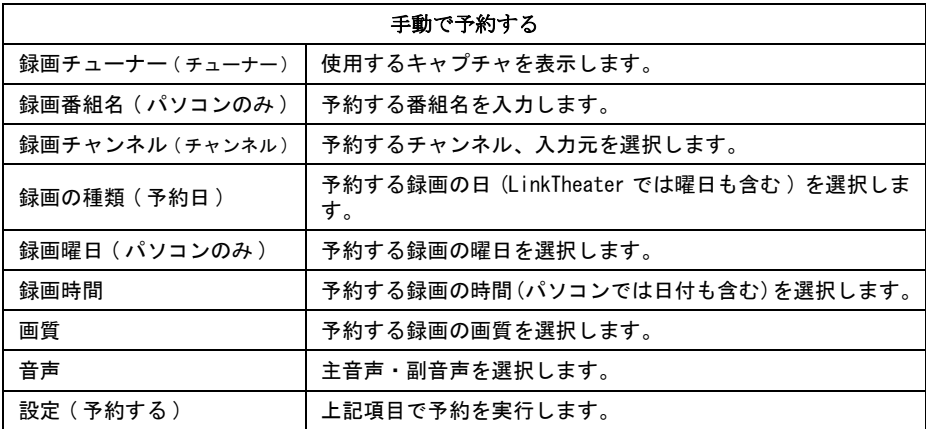

### TV キャプチャ ユーザーズガイド | 37

### <span id="page-37-1"></span>■ **PCastTV2** の **Web** 操作画面 予約一覧

Web 操作画面で [ 予約一覧 ]、または LinkTheater のログイン画面で [ 予約一覧 ] を選択 すると、予約一覧画面が表示されます。設定項目はどちらも同じです。

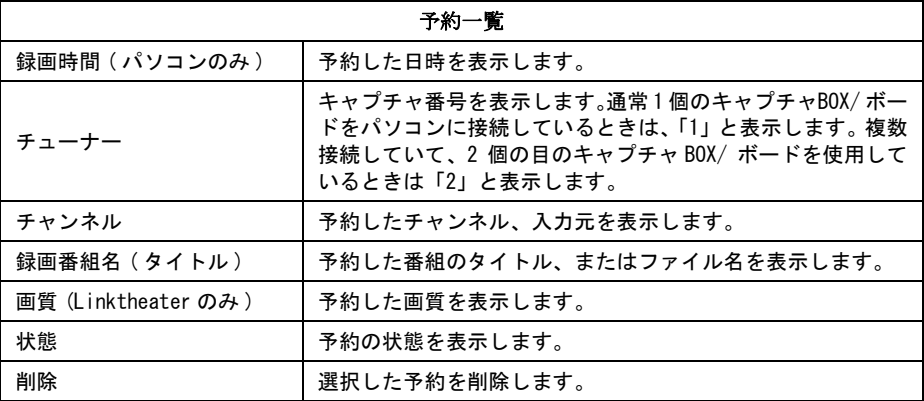

■■ 予約を変更したいときは、[予約一覧 ] 画面で予約した番組名をクリックしてください。予 約変更画面が表示されます。

### <span id="page-37-0"></span>■ **PCastTV2** の **Web** 操作画面 録画一覧

Web 操作画面で [ 録画一覧 ]、または LinkTheater のログイン画面で [ 録画済覧 ] を選択 すると、予約一覧画面が表示されます。表示項目はどちらも同じです。

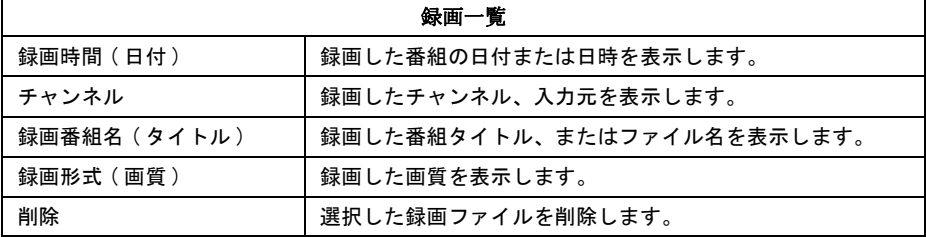

# <span id="page-38-1"></span><span id="page-38-0"></span>2.11 アンインストール

アンインストールは、次のプログラムを実行してください。

#### 製品個別のドライバ

付属のユーティリティCD をパソコンにセットしたときに起動する簡単セットアップで [BUFFALO 製ソフトの個別セットアップ]-[製品名ドライバの削除]を選択すると削 除できます。

#### PCastTV2、 PCastTV2 Client Tool、 MP4 Copy for PSP

コントロールパネルからアンインストールします。

Windows Vista では「スタート] - 「コントロールパネル] - 「プログラムのアンインス トール ( またはプログラムと機能 )] - [ アンインストールしたいプログラム名 ] を選択 し、「アンインストール(またはアンインストールと変更)]をクリックします。

Windows XP では「スタート] – 「コントロールパネル] – 「プログラムの追加と削除] ー [ アンインストールしたいプログラム名 ] を選択し、「変更と削除] をクリックします。 Windows 2000 では「スタート] – 「設定] – 「コントロールパネル] – 「アプリケーショ ンの追加と削除]-[アンインストールしたいプログラム名]を選択し、[削除]をクリッ クします。

※各プログラム名は以下のように表示されています。

PCastTV2 · BUFFALO PCastTV2 PCastTV2 Client Tool: BUFFALO PCastTV2 Client Tool MP4 Copy for  $PSP_{\text{on}}$ : BUFFALO PCast MP4 Copy for  $PSP_{\text{on}}$ 

#### CyberLink PowerDirector DE plus

[ スタート ]-[(すべての)プログラム ]-[CyberLink PowerDirector]-[PowerDirector のアンイ ンストール]をクリックします。以降が画面のメッセージにしたがって操作してください。

<span id="page-39-0"></span>困ったときの対策方法や用語集、仕様など<br>を説明しています。 を説明しています。

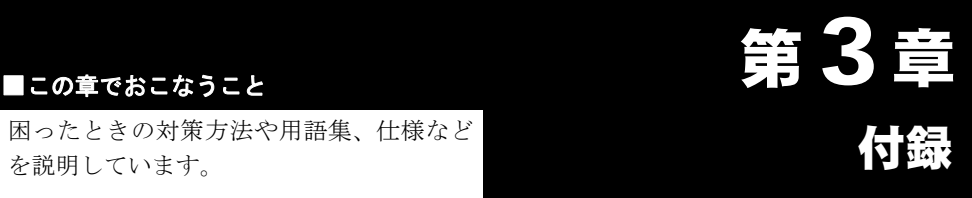

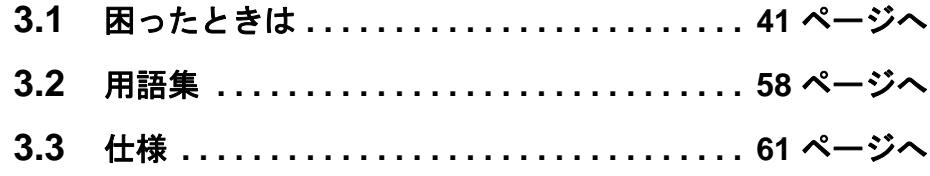

# <span id="page-40-1"></span><span id="page-40-0"></span>3.1 困ったときは

### ■ ドライバのインストールができない

- 原因①: 本製品が正しく接続されていない
- 対策①: パソコンの電源スイッチを OFF にし、本製品を取り付けなおしてください。
- 原因②: 本製品が正しく認識されていない ( ドライバが正常にインストールされない)
- 対策②: 以下の手順でドライバの再インストールを行ってください。
	- **1** ユーティリティ CD をパソコンにセットします。
	- **2** 簡単セットアップが起動しますので、[BUFFALO 製ソフトの個別セット アップ ] を選択して [ 開始 ] をクリックします。
	- **3** [ 製品名ドライバの削除 ] を選択して [ 開始 ] をクリックします。
	- **4** 「製品名のデバイスドライバを削除いたしました。」と表示されたら、 [OK] をクリックします。
	- **5** パソコンを再起動します。
	- **6** 別紙「はじめにお読みください」の手順で本製品のドライバをインス トールします。

### ■ 映像が表示されない

- 原因①: 配線が間違っている
- 対策①: 別紙「はじめにお読みください」を参照して、正しく配線してください。
- 原因②: 正しい入力を選択していない
- 対策②: PCastTV2 の [ 入力切替 ] ボタンをクリックして正しい入力を選択してくださ い。
- 原因③: ビデオ機器を再生していない(ビデオ機器の映像を見る場合のみ)
- 対策③: ビデオ機器を再生してください。
- 原因④: ディスプレイドライバがハードウェアオーバーレイに対応していない
- 対策④: ディスプレイドライバを最新のものに更新してください。
- 原因⑤: 「TV 画面の表示」を ON にしていない
- 対策⑤: PCastTV2 の画面を右クリックして [TV 画面の表示 ] を選択してください。
- 原因⑥: 表示画面の調整が適切でない
- 対策⑥: PCastTV2 のヘルプを参照して設定を変更してください。
- 原因⑦: USB が正常に動作していない。USB バスの帯域が足りない
- 対策⑦: 他の USB 機器をお使いの場合、他の USB 機器を取り外してください。また、 本製品を他の USB ポートに接続してください。
	- 42 TV キャプチャ ユーザーズガイド
- 原因8: DirectX9 以降がインストールされていない
- 対策⑧: ユーティリティ CD 内の¥DirectX9¥dxsetup.exe を実行し、DirectX をイン ストールしてください。

### ■ 音声が出力されない

- 原因①: 消音(ミュート)している。音量を下げすぎている
- 対策①: PCastTV2 の音量を上げてください。
- 原因②: Windows のボリュームコントロール設定の音量がミュート、または小さく なっている
- 対策②: Windows のボリュームコントロール設定で、ボリュームコントロールや WAVE などのミュートを外す、または音量を上げてください(ボリュームコ ントロール設定は、[スタート ]-[(すべての)プログラム ]-[ アクセサリ ]-[ エンターテイメント(マルチメディア)] ‐ [ ボリュームコントロール ] を選 択すると起動します)。
- 原因③: NortonAntiVirus をお使いになっている
- 対策③: NortonAntiVirus をお使いの場合、音声が出力されないことがあります。 NortonAntiVirus をお使いの場合は、「Auto プロテクト」機能を OFF にして ください (NortonAntiVirus に関しては、Symantec 社にお問い合わせくださ  $\mathsf{L}^{\lambda}$ )。
- 原因④: 録音音量調整が StereoMix しか設定できないサウンドカードを使用している お使いのサウンドカードによっては、録音音量調整を StereoMix しか設定で きないものがあります(Line In、CD Player、Microphonなどの個別設定が不可)。 このような場合再生音量調整で Line In をミュート ( 消音 ) すると、録画およ び追っかけ再生(タイムシフト)時に音声が出力されません(録音されません)。
- 対策④: 録音音量調整が個別 (Line In、CD Player、Microphon など ) に設定できるサ ウンドカードをお使いください。StereoMix しか設定できないサウンドカード では、録画および追っかけ再生 ( タイムシフト ) 時にミュートしないようご注 意ください。
- 原因⑤: 配線が間違っている
- 対策⑤: 別紙「はじめにお読みください」および簡単セットアップ画面を参照して、正 しく配線してください。特に、本製品のオーディオケーブルとパソコンのラ イン入力端子が接続されていることを確認してください。
- 原因⑥: 音声入力を正しく選択していない、または設定した音声入力が反映されてい ない
- 対策⑥: 音声の入力端子が正しく選択されていない可能性があります。または、音声 入力の設定が反映されていないことがあります。以下の手順で音声入力端子 の設定を行ってください。
	- **1** PCastTV2 のプレーヤーウィンドウの [ ビデオ設定 ] をクリックします。
	- **2** 「ビデオキャプチャの動作設定ダイヤログ」が表示されますので、画面 左側の [ 入力 / 出力の設定 ] をクリックします。
	- **3** 「オーディオ入力設定」の「入力元」に [Line in] または [ ライン イン ] または [Line] を選択し、[OK] をクリックします。

#### 44 TV キャプチャ ユーザーズガイド

### ■ 映像が映らない

- 原因①: 映像入力の選択を間違っている
- 対策①: PCastTV2 プレイヤーウィンドウの [TV] ボタンをクリックすることで、映像 入力は TV →ビデオ ( コンポジット ) → S 端子の順に切り替わります。接続し ていない端子を選択しても映像は表示されません。

### ■ 音声が途切れる

- 原因①: 他のアプリケーションが動作している
- 対策①: 他のアプリケーションが動いている場合、音声が途切れることがあります。そ の場合は、他のアプリケーションを終了してください。
- 原因②: DMA が設定されていない
- 対策②: 「1.2 DMA [の設定」\(](#page-6-0)P7)を参照して DMA の設定をしてください。
- 原因③: サウンドカードのドライバが最新ではない
- 対策③: サウンドカードのドライバを最新のものに更新してください。

### ■ 画面の動きが遅い(コマ送り状態になる)

- 原因①: 他のアプリケーションが動作している
- 原因①: 他のアプリケーションが動いている場合、画面の動きが遅くなることがあり ます。その場合は、他のアプリケーションを終了してください。

原因②: DMA が設定されていない

対策②: 「1.2 DMA [の設定」\(](#page-6-0)P7)を参照して DMA の設定をしてください。

- 原因③: パソコン側の USB ポートが USB2.0 に対応していない (USB 接続製品のみ )
- 対策③: USB2.0 に対応している USB ポートへ接続してください。USB2.0 対応のポー トがない場合は、録画ビットレートを 4Mbps 以下にし、PCastTV2 のヘルプ を参照してプレビュー設定の品質を [ 標準 ] にしてください。
- 原因④: CPU の能力が足りない
- 対策④: PCastTV2 のヘルプを参照して、プレビュー設定の品質を下げてください。

### テレビやビデオ入力の映像が突然止まってしまう (**Windows XP** のみ)

原因①: USB ドライバの修正プログラムがインストールされていない

原因①: 以下のマイクロソフト社ホームページから USB ドライバ修正プログラム (KB822603)をダウンロードして、お使いのパソコンにインストールしてく ださい。 http://support.microsoft.com/default.aspx?scid=kb;ja;822603 (2006 年 11 月現在)

46 TV キャプチャ ユーザーズガイド

### ■ テレビチャンネルが写らない、または写らなくなった

- 原因①: TV チューナーの設定をしていない
- 対策①: 別紙「はじめにお読みください」を参照して TV チューナーの設定をしてくだ さい。
- 原因②: テレビのチャンネルが変更された
- 対策②: アナログ周波数変換(アナアナ変換)などによりチャンネルが変更された可 能性があります。PCastTV2 のヘルプを参照して TV チューナーの設定をして ください。
- 原因③: USBドライバの修正プログラムがインストールされていない(Windows XPのみ)
- 対策③: 以下のマイクロソフト社ホームページからUSB ドライバ修正プログラム(KB822603) をダウンロードして、お使いのパソコンにインストールしてください。 http://support.microsoft.com/default.aspx?scid=kb;ja;822603(2006 年 11 月現在)

### ■ **DirectX9** を更新した後、**TV** の映像が表示されなくなった、 または **PCastTV2** を起動できなくなった

DirectX9b は一部の TV チューナーが動作しないことがあります。詳しくはマイクロソフ ト社ホームページ (http://www.microsoft.com/japan/) のサポート技術情報 (Article ID 825116) を参照してください。上記ホームページから修正プログラムをダウンロードす ることができます。

## ■ テレビ視聴時に映像と音声がずれてしまう

原因①: 画面の表示サイズが大きい

原因①: 画面サイズを大きくするとパソコンにかかる負荷が大きくなり、お使いの環 境によっては映像と音声がずれることがあります。その場合は、PCastTV2 の ヘルプを参照して画面の大きさを小さくしてください。

### 映像を録画、再生できない

- 原因①: コピーガードがしてある映像を録画している、またはコピーガードがしてあ る映像を録画したファイルを再生している
- 対策①: コピーガードがしてある映像を録画した場合、正常に録画できません。その ため、録画したファイルを再生しても正常な映像は表示されません。

### 録画したファイルが再生できない、再生した映像が正しく表 示されない

- 原因①: Windows Media Player8 以下を使用している
- 対策①: Windows Media Player8 以下をお使いの場合、映像を表示できないことや映 像の縦と横の比率が正しく表示されないことがあります。この場合は、マイ クロソフト社のホームページから最新の Windows MediaPlayer をインストー ルしてください。最新の Windows MediaPlayer をインストールしても正しく 表示されない場合は、PCastTV2 で再生してください。
- 原因②: PCastTV2 以外の再生ソフトを使用している
- 対策②: お使いの再生ソフト(Windows Media Player を含む)によっては、正常に再 生できない場合があります。正常に再生されない場合は、PCastTV2 で再生し てください。

48 TV キャプチャ ユーザーズガイド

### ■ 録画したファイルがコマ落ちしたり、音が途切れる

- 原因①: 高い品質の録画品質(プロファイル)を使用している
- 対策①: 高い品質の録画品質(プロファイル)を使って録画した場合、パソコンにか かる負荷が大きくなります。そのため、お使いの環境によってはコマ落ちや 音が途切れたりすることがあります。コマ落ちや音が途切れたりする場合は、 お使いの録画品質から、低品質の録画品質(プロファイル)に変更してくだ さい。

### ■ 録画がかってに停止する

- 原因①: ハードディスクの空き容量が足りない
- 対策①: PCastTV2 の初期設定では、ハードディスクの空き容量が少なくなった場合 (初期設定は 2GB を下回ったとき)に自動的に録画を停止します。この場合 は、いらないファイルを削除して空き容量を増やしてください。 設定については PCastTV2 のヘルプを参照してください。

### ■ 追っかけ再生が動作しない、動作するまでに時間がかかる

- 原因①: リストウィンドウで追っかけ再生の操作している
- 対策①: リストウィンドウで追っかけ再生の操作をした場合、追っかけ再生が動作す るまでに時間がかかることがあります。この場合は、プレイヤーウィンドウ で追っかけ再生の操作をしてください。
- 原因②: 他のアプリケーションが動作している
- 対策②: 他のアプリケーションを動作させているとパソコンに大きな負荷がかかり、 追っかけ再生が動作しなかったり、動作するまでに時間がかかることがありま す。追っかけ再生を行うときは、他のアプリケーションを終了させてください。

原因③: 高い品質の録画品質(プロファイル)を使用している

- 対策③: 高い品質の録画品質(プロファイル)で録画した場合、お使いの環境によっ てはパソコンに大きな負荷がかかり、追っかけ再生が動作しなかったり、動 作するまでに時間がかかることがあります。その場合は、低品質の録画品質 (プロファイル)に変更して録画してください。
- 原因④: 画面サイズを大きくしている
- 対策④: 画面サイズを大きくしているとパソコンに大きな負荷がかかり、追っかけ再 生が動作しなかったり、動作するまでに時間がかかることがあります。その 場合は、画面サイズを小さくしてください。
- 原因⑤: お使いのパソコンの CPU が Pentium4 以上または Athron XP 以上ではない
- 対策⑤: 追っかけ再生を正常行うには、Pentium4 または Athron XP 以上の CPU が必要 です。お使いのパソコンの CPU が Pentium4 または Athron XP に満たない場合 は、表示される画面がコマ落ちするなどの症状が発生することがあります。
- 原因⑥: AVI 形式または WMV 形式で録画している
- 対策⑥: 録画する形式を MPEG 形式にしてください。追っかけ再生は、MPEG 形式で 録画している場合のみ行うことができます。

### ■ パソコンのシステムが停止 (ハングアップ)する

- 原因①: 他のアプリケーションが動作している
- 対策①: 本製品を使用して録画や追っかけ再生を行っているときに、他のアプリケー ションを動作させているとパソコンに大きな負荷がかかります。本製品で録 画や追っかけ再生を行うときは、他のアプリケーションを終了させてくださ い。
- 原因②: 高い品質の録画品質(プロファイル)を使用している
- 対策②: 高い品質の録画品質(プロファイル)で録画した場合、お使いの環境によっ てはパソコンに大きな負荷がかかり、システムが停止することがあります。そ の場合は、低品質の録画品質(プロファイル)に変更して録画してください。
- 原因③: 画面サイズを大きくしている
- 対策③: 画面サイズを大きくしているとパソコンに大きな負荷がかかりシステムが停 止することがあります。その場合は、画面サイズを小さくしてください。
- 原因④: 省電力機能を使用している、または使用するように設定している
- 対策④: パソコンや PCastTV2 の省電力機能を設定したり、使用したりするとお使い の環境によってはシステムが停止することがあります。その場合は、パソコ ンおよび PCastTV2 の省電力機能を使用しないように設定してください。
- 原因⑤: パソコンの BIOS が古い
- 対策⑤: PCI-Express バス搭載パソコンによっては、BIOS が古いと PCastTV2 を起動 すると異常終了することがあります。このようなときは、パソコンの BIOS を 最新のものにアップデートしてください。アップデートの方法については、パ ソコンのマニュアルをお読みください。

# ■ 録画したファイルを圧縮できない

- 原因①: AVI 形式で録画したファイルを圧縮しようとしている
- 対策①: 一部のコーデックを使用して録画された AVI 形式のファイルは、Windows Media 形式に圧縮できません。AVI 形式を Windows Media 形式に圧縮する場合は、ビ デオ及び音声圧縮形式を「再圧縮無し」で記録された AVI 形式のファイルをご使 用ください。

### ■ **PCastTV2 ClientTool** で **iEPG** 予約ができない

- 原因①: 本製品を取り付けたパソコンのビデオサーバ機能が有効になっていない
- 対策①: 「■ LAN [内にある離れたパソコンから操作したい」\(](#page-34-1)P35) を参照して、ビデ オサーバ機能を「使用する」に設定してください。
- 原因②: iEPG 関連付けが他のソフトウェアに設定変更されてしまった
- 対策②: 「2.11 [アンインストール」\(](#page-38-0)P39)を参照して、PCastTV2 ClientTool を削除、 簡単セットアップのトップ画面 ( 製品によっては [BUFFALO 製ソフトの個別 セットアップ ] 内 ) から、「PCastTV2 Client Tool」をインストールし直してくだ さい。

### ■ 省電力機能が動作しない

- 原因①: PCastTV2 を終了していない
- 対策①: 使用している環境によっては、PCastTV2が起動していると、パソコンやPCastTV2 から省電力機能の設定を行っても正常に動作しないことがあります。そのよ うな場合は、PCastTV2 を終了させた後に再度試してみるか、手動で省電力 モードに移行させてください。
- 原因②: USB ドライバの修正プログラムがインストールされていない(Windows XP の み)

対策②: 以下のマイクロソフト社ホームページからUSBドライバ修正プログラム (KB822603) をダウンロードして、お使いのパソコンにインストールしてくださ い。 http://support.microsoft.com/default.aspx?scid=kb;ja;822603 (2006年 11 月現 在)

## 休止状態から復帰後、録画開始前に再度休止状態に移行して 録画が開始されない

パソコンによっては休止状態からの再起動後にキーボードやマウスなど何も操作しない 時間が 5 分続くと再び休止状態に入ることがあります。詳しくはマイクロソフト社ホー ムページ (http://www.microsoft.com/japan/) のサポート技術情報 (Article ID 282208) を参 照してください。このようなパソコンでは休止状態からの録画には対応していません。

# ■ **Windows Vista** でビデオサーバ機能使用時に「このプログ ラムの機能のいくつかが **Windows** ファイアウォールでブ ロックされています」と表示される

PCastTV スケジューラのサーバー設定画面で [ ビデオサーバー機能を使用する ] を選択 すると、「このプログラムの機能のいくつかが Windows ファイアウォールでブロックさ れています」と表示されます ( 設定時や再起動時など )。

このようなときは、「ブロックを解除する1をクリックしてください。

[ ブロックする ] をクリックすると、ビデオサーバー機能を使用できません。

ブロックする1をクリックしてしまった場合

次の手順でファイアウォールの設定を変更してください。

1.[ スタート ]-[ コントロールパネル ] をクリックします。

2.[Windows ファイアウォールによるプログラムの許可 ] をクリックします。

 ※「続行するにはあなたの許可が必要です」と表示されたときは、[ 続行 ] をクリッ クします。

3.[PCastShd2] のチェックボックスをクリックし、チェックマークを表示させます。 [OK] をクリックします。

以上で設定の変更は完了です。

# ■ **Windows XP** でビデオサーバ機能使用時に「このプログラ ムをブロックし続けますか?」と表示される

PCastTV2 スケジューラのサーバー設定画面で [ ビデオサーバー機能を使用する ] を選択 すると、「このプログラムをブロックし続けますか?」と表示されます。

このようなときは、[ ブロックの解除 ] をクリックしてください。

[ ブロックする ]、[ 後で確認する ] をクリックすると、ビデオサーバー機能を使用できま せん。

[ 後で確認する ] をクリックしてしまった場合

パソコンを再起動してください。再び「このプログラムをブロックし続けますか ?」 と表示されます。[ ブロックの解除 ] をクリックしてください。

[ ブロックする ] をクリックしてしまった場合

次の手順でファイアウォールの設定を変更してください。

1.[ スタート ]-[ コントロールパネル ] をクリックします。

2.[ネットワークとインターネット接続]-[Windowsファイアウォールの設定を変更す る]をクリックします(または[Windowsファイアウォール]をダブルクリックします)。

3.[ 例外 ] タブをクリックします。

4.[PCastShd2] のチェックボックスをクリックし、チェックマークを表示させます。 [OK] をクリックします。

以上で設定の変更は完了です。

### ■ **Windows Vista** で「ユーザー アカウント制御」が表示され た後、再生や録画ができない

原因: グラフィックボードのドライバが古い

対策: グラフィックボードのドライバを最新バージョンにしてください。

グラフィックボードのドライバを最新バージョンにしても改善しないときは、「ユーザー アカウント制御」を表示しないように設定することで回避することもできます。

- 1.[ スタート ]ー [ コントロールパネル ] をクリックします。
- 2.[ユーザーアカウント] または[ユーザーアカウントと家族のための安全設定]をクリッ クします。
- 3.[ ユーザーアカウント ] をクリックします。
- 4.[ ユーザーアカウント制御の有効化または無効化 ] をクリックします。
- ※「続行するにはあなたの許可が必要です」と表示されたときは、[ 続行 ] をクリックし ます。
- 5.[ ユーザーアカウント (UAC) を使ってコンピュータの保護に役立たせる ] のチェックを 外します。
- 6.[OK] をクリックします。
- パソコンが再起動されます。

以上で設定は完了です。

### ■ 本製品がサスペンドモードから復帰しない

お使いのパソコンによっては、パソコンのスタンバイ復帰時などに本製品がサスペンド モードから通常モードに切り替わらないことがあります。

このようなときは、他の空いている USB2.0 ポートに接続しなおしてください。

他の USB2.0 ポートでも切り替わらないときは、本製品背面のアドバンスド PC 電源連 動機能切替スイッチを [AUTO] から [MANUAL] に変更してください ( 主電源スイッチで 本製品の電源を ON/OFF 切り替えてお使いください )。

# ■ **reserMail** のパスワードを忘れてしまいログインできない

パスワードを忘れてしまい reserMail ログインできない場合は、メールにてエイディシー テクノロジー社(support@epoint.co.jp)へお問い合わせください。 なお、別 ID を使用するために reserMail を初期状態にするには、以下の手順を行ってく ださい。

- **1** reserMail が常駐している場合は常駐を解除して終了させてください。
- **2** C:\ProgramFiles\BUFFALO\PCastTV\_2\reserMail\config のなかにある「config.DAT」 を削除してください(下線部は PCastTV をインストールしたフォルダ)。
- **3** 再びreserMailを起動すると、最初のユーザー登録画面が表示され初期状態に戻ります。
- **4** 「Step <sup>2</sup> reserMail [のユーザー登録をする」\(](#page-23-2)P24)を参照して、再度 ID とパス ワードを取得してください。

### <span id="page-56-0"></span>■ ビデオサーバーが見つからない **(** 検索できない **)**

- 原因①: ビデオサーバー機能を使用するように設定されていない
- 対策①: PCastTV2ClientTool の設定画面で、[ ビデオサーバー機能を使用する ] をクリッ クしてチェックボックスにチェックマークを入れてください。
- 原因②: ビデオサーバーの検索に使用している UDP ポート (1900) を Windows のサー ビスが使用している (Windows XP のみ)
- 対策②: 以下の手順で Windows XP の設定を変更します。
- 1.[ スタート ]-[ コントロールパネル ] をクリックします。
- 2.[ プログラムの追加と削除 ] をクリックします。
- 3.[Windows コンポーネントの追加と削除1をクリックします。
- 4. コンポーネントから [ ネットワークサービス ] を選択し、[ 詳細 ] をクリックします。
- 5.[ インターネット ゲートウェイ デバイスの検出とクライアントの制御 ] のチェックを 外して [OK] をクリックします。
- 6.[ 次へ ] をクリックします。
- 7.[ 完了 ] をクリックします。

以上で設定の変更は完了です。

# <span id="page-57-1"></span><span id="page-57-0"></span>3.2 用語集

#### **AVI**

Microsoft 社が Windows 用に開発したデジタルファイルフォーマットです。AVI 形式 ( コーデックを使用しない)で録画した場合、映像の圧縮を行わないため録画したファイ ルの容量が大きくなります(320 × 240 の解像度で録画した場合、30 分で約 5GB 必要 です)。編集ソフトなどで簡単に加工できる特長を持ちますが、長時間録画を行うと映 像と音声がずれることがあります。

#### **CBR**:**Constant Bit Rate**(固定ビットレート)

録画のとき常に同じビットレート(データ量)で録画します。そのため、動きの多い シーンなどでは動きの少ないシーンに比べ画質が落ちることがあります。また、動きが 激しい場面では、ビットレートが足りない場合にブロックノイズが発生することがあり ます。

#### **CQ : Constant Quality**(固定品質)

映像品質を一定に保った状態で、ビットレートを自動的に変動させ録画します。 映像によってビットレートが変動するため、録画する映像によって録画したファイルの 容量が大幅に変わります(動きが多い映像ほど容量が大きくなります)。

### **CVBR** :**Constrain Variable Bit Rate**(可変ビットレート)

あらかじめ設定した範囲のビットレート(データ量)で録画するモードです。動きが多 いときはビットレートが高くなり、動きの少ないときはビットレートを低くして録画を 行います。本製品では、(平均)ビットレート、最大ビットレートを指定でき、(平均) ビットレートの値を平均値として録画を行います。

#### **DMA** 転送

CPU を介さずにデータを転送する方式です。CPU 負荷が軽減され、高速な転送ができ るようになります。

#### **H.264**

ITU-T と ISO が共同で標準化した、動画圧縮方式 ( コーデックの規格 ) です。MPEG4- AVC とも呼ばれ、画質を維持したまま MPEG2 のおよそ 3 倍の高圧縮率で映像を圧縮し ます。

#### **iEPG**

インターネット上の番組表を使って録画予約をする方法です。録画の開始時間や終了時 間を設定することなく、番組表から録画したい番組を選択することで録画予約ができま す。

### **iCommand**(アイコマンド)

ハードディスク録画予約機能を搭載する PC 向けのサービスです。外出先などで、携帯 電話や職場の PC から、テレビ王国の番組表を利用して、自宅のパソコンの録画予約や キャンセル操作が簡単に行えます。

#### **MPEG**

Moving Picture Expert Group(通称 MPEG フォーマットフォーラム)が定めた動画圧縮の 国際規格です。MPEG フォーマットは、映像と音声を別々に圧縮する方法が採用されて おり、DVD-Video や Video-CD にも使われているフォーマットです。MPEG フォーマッ トには、「MPEG-1」「MPEG-2」などいくつの形式があります。

#### **MPEG-1**

MPEG-1 フォーマットとは、1990 年に規格化された動画圧縮技術で、Video-CD のフォー マット形式に用いられています。映像圧縮規格の MPEG-1 と、音声圧縮規格である 「MPEG-1 AudioLayer-1」「MPEG-1 AudioLayer-2」「MPEG-1 AudioLayer-3(MP3)」のう ちどれかを組み合わせることにより、1つの動画ファイルとなる形式です。CD-R1 枚 (650MB)に 352 × 240 の解像度で約 74 分の映像を保存できます。

#### **MPEG-2**

MPEG-1 フォーマットで蓄積されたノウハウを活かし、より画質を向上させたフォー マットです。DVD-Video の形式に用いられています。

### **VBR**(**Variable Bit Rate**)

録画しているシーンによってビットレート(データ量)を変動させ録画します。動きが 多いときはビットレートが高くなり、動きの少ないときはビットレートを低くするた め、全てのシーンがほぼ同じ品質で録画されます。

#### **WMV**

Windows Media 形式の映像ファイルです。

### コーデック(**Codec**)

コーデックとは符号化 (coding) と復号 (decode) を纏めて呼んだものです。映像や音声を 圧縮・伸張するプログラムで、パソコンで映像を再生・保存するのに必要なものです。 コーデックには様々な種類があり、映像ファイルによって必要なコーデックが異なりま す。もし、ファイルに適したコーデックがパソコンにない場合には、映像が表示されな かったり、音声が出力されないことがあります。

※ 本製品では、AVI 形式で録画する場合に使用するコーデックを指定できます。コー デックを使用して録画した場合は、使用しない場合に比べ少ない容量での録画がで きますが、パソコンに大きな負荷がかかるためコマ落ちなどが発生することがあり ます。また、コーデックには設定を必要とするものもありますので注意が必要です。 なお、弊社ではコーデックを使用した録画についての保証、サポートは行っており ません。コーデックを使用して録画する場合は自己責任で行ってください。

### ビットレート

画質を決定する値です。ビットレートが高くなると画質が向上されますが、録画ファイ ルの容量が大きくなります。

### フレームレート

フレームレートとは、1 秒間にいくつの画像が表示されるか表しています。日本のテレ ビ放送では、29.97 フレーム/秒(fps)となっています。

#### マルチパス

圧縮を行うビデオの内容を確認後、圧縮する処理を行う方法です。通常の圧縮より高品 質になりますが、圧縮に時間がかかります。

#### 60 TV キャプチャ ユーザーズガイド

# <span id="page-60-1"></span><span id="page-60-0"></span>3.3 仕様

「メモ 最新の製品情報や対応機種については、カタログまたはインターネットホームページ (buffalo.jp)を参照してください。

| 仕様            |                                                                                                    |
|---------------|----------------------------------------------------------------------------------------------------|
| 準拠規格          | USB Specification Rev. 2.0<br>USB2.0(miniB) ポート×1搭載                                                                                                    |
| ビデオ分解能        | 10bit(ビデオデコーダ部)                                                                                                    |
| アンテナ入力        | F型コネクタ                                                                                                    |
| アンテナスルー出力     | F型コネクタ                                                                                                    |
| 受信チャンネル (※1)  | VHF : $1 \sim 12$ ch UHF : $13 \sim 62$ ch CATV : $C13 \sim C63$ ch                                                                                                    |
| TV 音声         | ステレオ / 2ヶ国語対応 (EIAJ 方式)                                                                                                    |
| 入力方式          | NTSC-M (Japan チャンネル)                                                                                                    |
| コンポジットビデオ入力   | RCA ピンジャック×1                                                                                                    |
| Sビデオ入力        | ミニDIN4 ピン×1                                                                                                    |
| オーディオ入力端子     | RCA ピンジャック×2                                                                                                    |
| USB2. 0Hub 機能 | USB2.0ポート (シリーズ A) × 2                                                                                                    |
| 増設用コンセント (※2) | AC サービスコンセント端子 (最大 200W) × 1                                                                                                    |
| 録画形式          | H. 264 (MPEG4-AVC) ハードウェアエンコード<br>$MainProfitie(CABAC)$ 1.3/2.1/3.0<br>MainProfile $(CAVLC)$ 1.3/2.1/3.0<br>Baseline profile $1.3/2.1/3.0$                                   |
| 動画キャプチャ解像度    | $720 \times 480$ , 640 $\times$ 480, 352 $\times$ 240, 320 $\times$ 240                                                                                                    |
| 動画ビットレート      | $H. 264$ (MPEG4-AVC)<br>MainProfile(CABAC) 5Mbps $\sim$ 300kbps<br>MainProfile (CAVLC) 10Mbps $\sim$ 300kbps<br>Baseline profile $10 \, \text{Mbps} \sim 300 \, \text{kbps}$ |
| 音声圧縮形式        | AAC-LC 48/44 1KHz 16bit                                                                                                    |
| 電源            | 内蔵電源 AC100V                                                                                                    |
| 最大消費電力        | 9W (AC100V / USB2.0Hub 機能未使用時)                                                                                                    |
| 動作環境          | 温度 0~35 ℃、湿度 20~85% (結露なきこと)                                                                                                    |
| 外形寸法          | 38 (W) × 170 (H) × 180 (D) mm (突起物を除く)                                                                                                    |
| 重量            | 890g (本体のみ)                                                                                                    |

- ※1 専用のホームターミナル等が必要なチャンネル(デジタル放送など)は受信でき ません。
- ※ 2 弊社製 USB キャプチャBOX 専用です。それ以外の電気機器は接続しないでくだ さい。故障の原因となります。

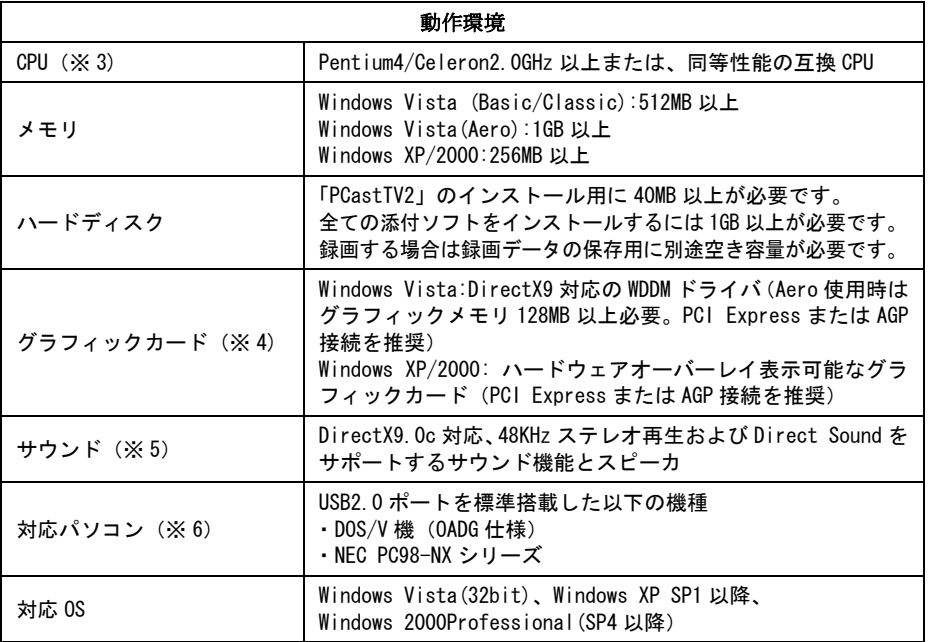

- ※ 3 すべての機能を使用するには、Pentium4/Celeron2.8GHz 以上または互換 CPU が 必要です。
- ※ 4 S3 社製グラフィックチップには対応しておりません。
- ※ 5 USB スピーカには対応しておりません。
- ※ 6 アプリケーションをインストールするために CD-ROM ドライブが必要です。

PY00-32048-DM10-03 3-01 3-01 C10-012

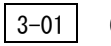